# Acronis

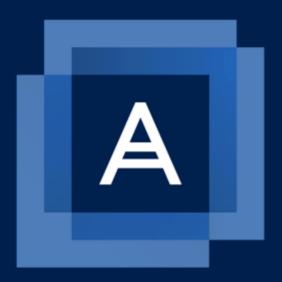

# Acronis Backup Advanced for vCloud

Update 8

## Table of contents

| 1    | Ad         | lministrator's Guide                             | 4  |
|------|------------|--------------------------------------------------|----|
| 1.1  | Ab         | out this document                                | 4  |
| 1.2  | Int        | roduction to Acronis Backup Advanced for vCloud  | 4  |
|      | 2.1        | What's new in Update 8                           |    |
|      | 2.2        | What's new in Update 7                           |    |
| 1.   | 2.3        | What's new in Update 6                           |    |
| 1.   | 2.4        | What's new in Update 5                           |    |
| 1.   | 2.5        | What's new in Update 4                           | 5  |
| 1.   | 2.6        | What's new in Update 3                           | 5  |
| 1.   | 2.7        | What's new in Update 1                           | 5  |
|      | 2.8        | Software requirements                            |    |
|      | 2.9        | Acronis Backup Advanced for vCloud architecture  |    |
| 1.   | 2.10       | Planning hardware resources                      |    |
| 1.3  | Ins        | stalling Acronis Backup Advanced for vCloud      | 11 |
| 1.   | 3.1        | Preparation                                      |    |
|      | 3.2        | Installing and configuring RabbitMQ Server       |    |
|      | 3.3        | Installing Acronis Backup Management Server      |    |
|      | 3.4        | Accessing the management server interface        |    |
|      | 3.5        | Installing Agent for VMware                      |    |
|      | 3.6        | Installing Acronis Backup Agent for vCloud       |    |
|      | 3.7        | Configuring Acronis Backup Agent for vCloud      |    |
|      | 3.8<br>3.9 | Checking network connections                     |    |
|      | 3.10       | Uninstalling Acronis Backup Advanced for vCloud  |    |
| 1.4  |            | gging in to the backup service                   |    |
| 1.5  |            | Iministering organizations                       |    |
|      | 5.1        | Monitoring organizations                         |    |
|      | 5.1<br>5.2 | Enabling backup for an organization              |    |
|      | 5.3        | Operating within an organization                 |    |
|      | 5.4        | Enabling non-administrators to use the service   |    |
|      | 5.5        | Disabling backup for an organization             |    |
| 1.6  | Co         | nfiguring the backup service                     |    |
|      | 6.1        | Managing system backup plans                     |    |
|      | _          |                                                  |    |
|      |            | enerating usage reports                          |    |
| 1.8  |            | ewing audit logs                                 |    |
| 1.9  |            | llecting logs                                    |    |
| 1.10 | ) Ad       | vanced cases                                     |    |
|      | 10.1       | Disaster recovery of physical machines to vCloud |    |
|      | 10.2       | Setting up deduplication                         |    |
| 1.   | 10.3       | Changing the backup storage                      | 33 |
| 1.11 | . Se       | curity and customization                         | 35 |
| 1.   | 11.1       | Changing the SSL certificate                     | 35 |
| 1.   | 11.2       | Changing the logo and customizing the interface  | 35 |
| 2    | Us         | er's Guide                                       | 37 |
| 2.1  | Ab         | out the backup service                           | 37 |
| 2.2  | Su         | pported web browsers                             | 37 |
| 2.3  | Ins        | stalling VMware Tools                            | 37 |

| 2.4 | Bas | Basic operations                                         |    |  |  |
|-----|-----|----------------------------------------------------------|----|--|--|
| 2.4 |     | Logging in to the service                                |    |  |  |
| 2.4 | .2  | Backing up virtual machines                              |    |  |  |
| 2.4 | .3  | Applying a backup plan                                   |    |  |  |
|     |     | Overwriting a virtual machine with its backed-up version |    |  |  |
| 2.4 | .5  | Recovering a virtual machine                             | 41 |  |  |
| 2.4 | .6  | Recovering files from a virtual machine backup           | 43 |  |  |
| 2.4 | .7  | Monitoring protection statuses                           | 45 |  |  |
| 2.5 | Ор  | erations with backups                                    | 45 |  |  |
| 2.6 | Ор  | erations with backup plans                               | 46 |  |  |
| 2.6 | .1  | Creating a backup plan                                   | 46 |  |  |
| 2.6 | .2  | Editing a backup plan                                    | 50 |  |  |
| 2.6 | 5.3 | Revoking a backup plan                                   | 50 |  |  |
| 2.6 | .4  | Deleting a backup plan                                   | 50 |  |  |
| 2.7 | Gei | nerating usage reports                                   | 51 |  |  |
| 2.8 | Ena | abling non-administrators to use the service             | 52 |  |  |
| 2.8 | .1  | Assigning a vCloud Director role to a user               | 52 |  |  |
| 2.9 | Vie | wing audit logs                                          | 53 |  |  |
| 3   | Ter | minology reference                                       | 54 |  |  |

## 1 Administrator's Guide

## 1.1 About this document

This document is intended for system administrators of VMware vCloud Director who want to provide a backup service to vCloud organizations by using Acronis Backup Advanced for vCloud.

The document explains how to:

- Install Acronis Backup Advanced for vCloud
- Configure it to work with vCloud Director
- Enable the backup service for organizations
- Administer the backup service (monitor the service status, configure backup and recovery options, generate usage reports, and more)

For information about how to back up and recover virtual machines and administer an organization, please refer to the Acronis Backup Advanced for vCloud User's Guide (p. 37).

Acronis Backup Advanced for vCloud belongs to the Acronis Backup Advanced suite of products. Additional information about Acronis Backup can be found in the Acronis Backup Web Help: https://www.acronis.com/support/documentation/AcronisBackup\_12.5/

## 1.2 Introduction to Acronis Backup Advanced for vCloud

Acronis Backup Advanced for vCloud is a solution for backup and recovery of virtual machines managed by VMware vCloud Director.

Acronis Backup Advanced for vCloud provides the backup service at a system administrator level and organization user level. The backup service is available through a web interface. Users log in to the service by using their vCloud Director credentials. The information that users see and operations they can perform depend on the user rights in vCloud Director.

In order to deploy the backup service to your vCloud Director infrastructure, you need to install Acronis Backup Advanced for vCloud components and integrate them with the vCloud Director components.

Please review the topics in this section before starting with the installation.

## 1.2.1 What's new in Update 8

- Support for VMware vCloud Director 9.5, 9.7, and 10.0.
- The backup engine is now Acronis Backup Advanced 12.5.
   Refer to the "What's new in Acronis Backup" section of the Acronis Backup Web Help.
- Agent for vCloud is now delivered as an Open Virtual Appliance (OVA) template.
- The operating system in the virtual appliance is upgraded to CentOS 7.
- The web server in the virtual appliance is now NGINX instead of lighttpd.

For information about how to update the product, refer to "Updating to a new version" (p. 19).

## 1.2.2 What's new in Update 7

- Support for VMware vCloud Director 8.2 and 9.0
- Support for VMware vSphere 6.5
- Security and performance fixes

For information about how to update the product, refer to "Updating to a new version" (p. 19).

## 1.2.3 What's new in Update 6

- Support for VMware vCloud Director 8.1
- Security fixes

For information about how to update the product, refer to "Updating to a new version" (p. 19).

## 1.2.4 What's new in Update 5

- Support for VMware vCloud Director 8.0
- Improved stability

For information about how to update the product, refer to "Updating to a new version" (p. 19).

## 1.2.5 What's new in Update 4

- Support for VMware vCloud Director 5.6
- Improved stability

For information about how to update the product, refer to "Updating to a new version" (p. 19).

## 1.2.6 What's new in Update 3

The updated version of the product includes the following new features:

- Backup for non-administrative users (p. 26)
  - Administrators can enable non-administrative users to use the backup service.
- Audit logs (p. 31)

System and organization administrators have a view into the log scoped to their area of control.

- Hourly backup schedule (p. 47)
  - When creating a backup plan, you can choose to run backups on an hourly basis.
- Quota for backed-up data (p. 27)
  - System administrators can choose whether to set quotas for storage usage or for the amount of backed-up data.
- New "Over quota" column in the reports (p. 30)
  - System and organization administrators can see by how much an organization has exceeded its quota.

For information about how to update the product, refer to "Updating to a new version" (p. 19).

## 1.2.7 What's new in Update 1

The product is renamed from Acronis Backup & Recovery for vCloud to **Acronis Backup Advanced for vCloud.** Acronis Backup & Recovery 11.5 is renamed to Acronis Backup.

The updated version of the product includes the following new features:

#### File recovery

You can enable users to recover individual files and folders (p. 43) from backups of virtual machines.

#### Applying a backup plan to a vApp

You can apply a backup plan (p. 39) to an entire vApp. The backup plan will be applied to all virtual machines that are currently in the vApp and to any new machines that appear in it.

#### Setting up a default backup plan for an organization

When enabling backup for an organization (p. 23), you can select a system backup plan that will be automatically applied to all current and future virtual machines in the organization.

#### Adding network adapters during recovery

Before recovering a virtual machine (p. 41), you can add or remove network adapters for the machine and specify the settings for those adapters.

#### Recreating the original vApp during recovery

When recovering a virtual machine, (p. 41) you can automatically recreate the machine's original vApp if that vApp is no longer present in the organization.

#### Improved security

Agent for vCloud stores the metadata of the backed-up virtual machines in a more secure, password-protected database. A strong password is generated automatically during the upgrade. You can change the password in the settings of Agent for vCloud (p. 16).

For information about how to update the product, refer to "Updating to a new version" (p. 19).

## 1.2.8 Software requirements

#### **Supported VMware vCloud Director versions**

- VMware vCloud Director 1.5
- VMware vCloud Director 5.0
- VMware vCloud Director 5.1
- VMware vCloud Director 5.5, 5.6
- VMware vCloud Director 8.0, 8.1, 8.2
- VMware vCloud Director 9.0, 9.5, 9.7
- VMware vCloud Director 10.0

#### Supported guest operating systems

Acronis Backup Advanced for vCloud supports a wide range of guest operating systems, including Windows 10, Windows Server 2019, and all popular Linux distributions.

#### **Supported web browsers**

The web interface supports the following web browsers:

- Google Chrome 29 or later
- Mozilla Firefox 23 or later
- Opera 16 or later
- Windows Internet Explorer 10 or later
   In cloud deployments, the management portal supports Internet Explorer 11 or later.

- Microsoft Edge 25 or later
- Safari 8 or later running in the macOS and iOS operating systems

In other web browsers (including Safari browsers running in other operating systems), the user interface might be displayed incorrectly or some functions may be unavailable.

Make sure that JavaScript is enabled in the browser.

The screen resolution for displaying the graphical user interface must be 1024x768 or higher.

## 1.2.9 Acronis Backup Advanced for vCloud architecture

Acronis Backup Advanced for vCloud consists of multiple components that need to be installed on separate machines.

#### Components of Acronis Backup Advanced for vCloud

A typical installation includes at least two virtual machines located in the vCloud management cluster and a number of virtual appliances running in the vCloud resource group.

The following components run in the vCloud resource group:

Agents for VMware run as virtual appliances.

Agent for VMware performs backup and recovery of ESX(i) virtual machines without installing agents into the guest systems.

The following components run in the management cluster:

- Management Server needs to be installed on a virtual machine running Windows or Linux. The management server integrates with vCenter Server (the one that is allocated for the resource group), deploys Agents for VMware, and manages backup and recovery. The management server stores its configuration, logs and statistics in PostgreSQL databases that are created automatically during the installation of the management server.
- Agent for vCloud runs on a Linux virtual machine, which also serves as the web server. The agent is delivered as an Open Virtual Appliance (OVA) template.
  - Agent for vCloud provides a graphical user interface to the users. The agent queries vCloud Director for the list of users who can log in to the service and the list of virtual machines. Based on the users' choices, the agent instructs the management server when and how to back up the selected virtual machines. The agent retrieves the protection statuses of virtual machines directly from the management server database. The agent also generates reports about the backup service usage.

#### Software that is necessary for using Acronis Backup Advanced for vCloud

vCloud users interact with Acronis Backup Advanced for vCloud by using a **web browser**. To log in to the backup service, they use the same credentials as they use to log in to vCloud Director. The web browser connects to the agent's web server and displays the information that the agent provides. The amount of information depends on the user rights in vCloud Director.

The management server has its own web interface. Connection to the management server is required to integrate the management server with vCenter Server and to deploy Agents for VMware. Once these operations are completed, using the management server's web interface is not necessary for functioning of Acronis Backup Advanced for vCloud. However, you may need to occasionally use it for deploying additional agents, for troubleshooting, and for other administrative tasks.

Agent for vCloud obtains events from vCloud Director via the **RabbitMQ Server** AMQP broker. If you do not have RabbitMQ Server, add it to your vCloud infrastructure.

#### **Installation example**

The following diagram illustrates a typical installation and interaction of the components.

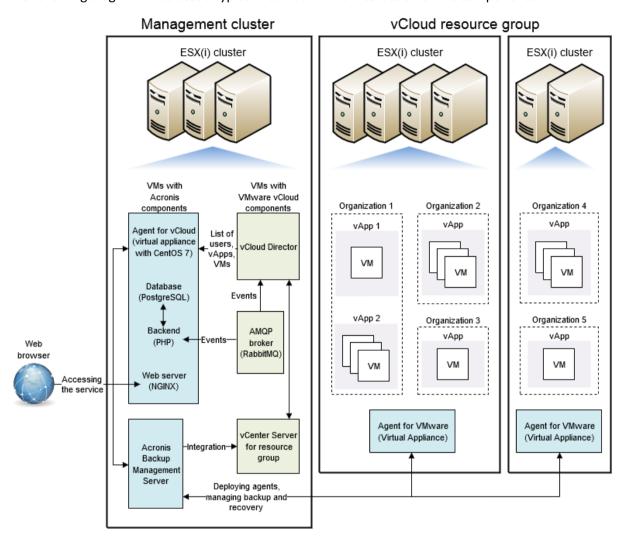

## 1.2.10 Planning hardware resources

Consider how much vSphere capacity you need for running Acronis Backup Advanced for vCloud and where you will store the backups.

## 1.2.10.1 vSphere capacity requirements

#### **Agent for VMware (Virtual Appliance)**

Agents for VMware run as virtual appliances in the vCloud resource group. If a cluster contains a large number of virtual machines to be backed up, you may want to deploy more than one agent to this cluster.

The following table shows vSphere capacity requirements for Agent for VMware (Virtual Appliance).

| Memory | Hard disk size | CPU number |
|--------|----------------|------------|

| 4 GB | 6 GB (thick   | 2 (the default Virtual Appliance setting)               |
|------|---------------|---------------------------------------------------------|
| 4 06 | provisioning) | 4-8 (recommended if backing up 5-10 VMs simultaneously) |

#### Agent for vCloud

Agent for vCloud needs to be imported from the OVA template to the management cluster.

The following table shows vSphere capacity requirements for Agent for vCloud.

| Memory | Hard disk size | CPU number |  |
|--------|----------------|------------|--|
| 2 GB   | 8 GB (thin     | 1          |  |
| 2 06   | provisioning)  | 1          |  |

#### **Management Server**

Acronis Backup Management Server needs to be installed in the management cluster on a virtual machine running Windows or Linux.

The following table shows vSphere capacity requirements for the management server.

| Memory | Hard disk size  | CPU number |
|--------|-----------------|------------|
| 3 CP   | min 20 GB (thin | 1          |
| 2 GB   | provisioning)   | 1          |

## 1.2.10.2 Planning backup storages

Acronis Backup Advanced for vCloud stores backups in shared folders on the network.

#### Supported network protocols

The following network protocols are supported:

- NFS
  - For information about preparing an NFS storage, see "Configuring an NFS storage" (p. 10).
- SMB
- BSP (protocol for accessing Acronis Backup Storage Node)
  - Acronis Backup Storage Node supports deduplication of the backed-up data. For information about configuring a storage with deduplication, see "Setting up deduplication" (p. 33).
- FTP
- SFTP

#### **Backup storages**

A backup storage is a folder allocated for storing organization's backups. A path to a backup storage should be specified in one of the following formats:

NFS

nfs://ServerX/ExportPath:/PathInExportFolder (for example,

nfs://Server/Backups/Organizations:/OrgName)

Note the colon after the export folder path. To specify the export folder without a subfolder, use the following notation: nfs://ServerX/ExportPath:/

■ BSP (Acronis Backup Storage Node)

bsp://ServerX/LocationName (for example, bsp://StorageNode/Backups)

SMB

//ServerX/.../FolderName (for example, //Server/Backups/Organizations/OrgName)

- FTP
   ftp://ServerX/.../FolderName (for example, ftp://Server/Backups/Organizations/OrgName)
- SFTP
   sftp://ServerX/.../FolderName (for example, sftp://Server/Backups/Organizations/OrgName)

For all storage types, we strongly recommend that you create a **separate folder** for each organization. If you allow multiple organizations to share a common backup storage, every organization administrator will be able to see, delete, and even perform recovery from other organization's backups.

#### Storage capacity requirements

The storage space required for an organization's backups depends on the amount of the backed-up data, the backup schedule, retention rules, and other factors. As a rough estimate, you can expect that the backups will occupy as much space as is allocated for the organization in vCloud Director.

#### Organizing a backup storage on a LUN device

You can use the NFS protocol to access logical unit number (LUN) devices in a Fibre-Channel or iSCSI storage area network (SAN).

#### To organize an NFS folder on a LUN device

- 1. Install an NFS server on a machine running Linux.
- 2. Assign the LUN device to the machine so that the device appears as a local disk.
- 3. In the NFS server configuration, specify the LUN device as an NFS export folder.

Now you can create subfolders and specify their paths as described above for the NFS protocol.

#### **Changing a backup storage**

The organization's backup storage can be changed by a vCloud system administrator, if necessary. For more information about how to do this, see "Changing the backup storage" (p. 33).

## Configuring an NFS storage

If you chose to use an NFS storage, configure it as follows.

#### On a Windows machine where Acronis Backup Management Server is installed

Install Services for Network File System. For example, in Windows 10, open **Control Panel**, go to **Programs and Features**, click **Turn Windows features on or off**, and then select the **Services for NFS** check box and its nested check boxes.

#### On the machine where the NFS server is installed

Make sure that the export folder is properly configured:

- a) The folder allows read/write access.
- b) You have a user account that will act as the anonymous account, and you know the user ID and group ID of this account.
  - To find out the user ID and group ID, run the **id** <User name> command.
- c) All user accounts are mapped to the anonymous account.

To configure the folder this way, enable read/write access for it by using the **chmod** command, and then specify the parameters in the **/etc/exports** configuration file for the folder, as follows:

/opt/backups \*(rw,sync,all\_squash,anonuid=65534,anongid=65534)

In this example, the folder name is **/opt/backups**, and the user ID and group ID of the anonymous account are 65534 (this is the **nfsnobody** user account on the NFS server).

## 1.3 Installing Acronis Backup Advanced for vCloud

## 1.3.1 Preparation

Before starting the installation, please familiarize yourself with the Acronis Backup Advanced for vCloud architecture (p. 7) and make sure that:

- vCloud Director is installed and configured.
- Sufficient vSphere resources are available to deploy Acronis Backup Advanced for vCloud.

  Refer to the exact values in "vSphere capacity requirements" (p. 8).
- You have a storage that supports any of the following network protocols: NFS, SMB, FTP, SFTP, or BSP (protocol for accessing Acronis Backup Storage Node).

Refer to the exact requirements in "Planning backup storages" (p. 9).

You have license keys in a TXT file.

For multiple license keys, the text format is one line per key.

You have the Acronis Backup Advanced for vCloud installation package.

The package consists of the Agent for vCloud OVA template.

- You have a virtual machine to install the management server on.
  - The machine must run a Windows or Linux operating system.
  - The machine must have network access to the vCenter Server for the resource group and to the resource group ESX(i) clusters.
  - The time zone on the machine must be the same as in vCloud Director. (To find out the vCloud Director time zone, run the date command on the vCloud Director machine.)
- Host names in your network are correctly resolved by DNS to IP addresses.

Otherwise, the hosts that you specify during installation and configuration must use constant IP addresses. Depending on which of the two requirements is met, you specify the hosts by host names or by IP addresses.

## 1.3.2 Installing and configuring RabbitMQ Server

Agent for vCloud obtains events from vCloud Director via the RabbitMQ Server AMQP broker.

If your vCloud Director already uses RabbitMQ Server, make sure that the exchange type is set to **topic**, and continue to "Installing Acronis Backup Management Server" (p. 13).

If RabbitMQ Server is already installed, but **not** used by vCloud Director, skip to step 5 of the following procedure.

#### To install and configure RabbitMQ Server

- 1. Download RabbitMQ Server from http://www.rabbitmq.com/download.html.
- 2. If you want to install RabbitMQ Server on a machine running Windows, download and run Erlang Windows Binary File, which is available at http://www.erlang.org/download.html.
- 3. Follow the RabbitMQ installation instructions to install RabbitMQ on any convenient host. The host must have network access to vCloud Director.

- 4. The RabbitMQ management plug-in is required so that you can configure RabbitMQ Server. Do one of the following, depending on the operating system of the RabbitMQ Server host:
  - In Linux, run the following commands:

```
rabbitmq-plugins enable rabbitmq_management
service rabbitmq-server stop
service rabbitmq-server start
```

- In Windows:
  - Go to Start > All programs > RabbitMQ Server > RabbitMQ Command Prompt.

Ensure that the command prompt shows the folder containing the RabbitMQ Server executable files, such as C:\Program Files\RabbitMQ Server\rabbitmq\_server-3.1.5\sbin. If necessary, change the folder by using the **cd** command.

- Run the following command: rabbitmq-plugins enable rabbitmq management
- Run Start > All programs > RabbitMQ Server > RabbitMQ Service stop.
- Run Start > All programs > RabbitMQ Server > RabbitMQ Service start.
- 5. Run the following commands on the RabbitMQ Server host to create a new user account:

```
rabbitmqctl add_user <username> <password>
rabbitmqctl set_user_tags <username> management
rabbitmqctl set_permissions -p / <username> ".*" ".*" ".*"
```

Here, <username> and <password> are the name and password of the user account to create.

**Note** You can use an existing RabbitMQ Server user account with permissions equal to or higher than those given by the commands above.

Acronis Backup Advanced for vCloud Agent for vCloud will use this account to receive event notifications from vCloud Director. Remember the account credentials, as you will be asked for them when configuring Agent for vCloud.

- 6. Open a web browser and go to the RabbitMQ Server Web UI located at: http://<server name>:15672/. Here, <server name> is the address of the RabbitMQ Server host.
- 7. Provide the credentials of the RabbitMQ Server user created in step 5.
- 8. Click Exchanges.
- 9. Under Add a new exchange:
  - a. In **Name**, specify a name for a new exchange that will be used by Agent for vCloud. For example, specify **vcdExchange**.
  - b. In **Type**, select **topic**.
  - c. Leave the default values for all other settings.
  - d. Click Add exchange.
- 10. Log in as an administrator to vCloud Director.
- 11. Click Administration.
- 12. Under System settings, click Extensibility.
- 13. Under **Notifications**, select the **Enable notifications** check box.
- 14. Under AMQP Broker Settings:
  - a. In AMQP Host, specify the name or IP address of the RabbitMQ Server host.
  - b. In AMQP Port, type 5672.
  - c. In **Exchange**, specify the name of the new exchange that you created in step 9.
  - d. In vHost, type /.
  - e. In Prefix, type vcd.

- f. In **User Name** and **Password**, type the credentials of the user account created in step 5.
- 15. Click Apply.

## 1.3.3 Installing Acronis Backup Management Server

#### To install the management server in Windows

- 1. Log on as an administrator and start the Acronis Backup setup program.
- 2. Accept the terms of the license agreement.
- 3. Click Customize installation settings.
- 4. In the list of components, select to install these components:
  - Management Server
  - Command-Line Tool
  - Backup Monitor
- 5. Proceed with the installation.

#### To install the management server in Linux

- 1. Before installing the product on a system that does not use RPM Package Manager, such as an Ubuntu system, you need to install this manager manually; for example, by running the following command (as the root user): apt-get install rpm
- 2. As the root user, run the installation file.
- 3. Accept the terms of the license agreement.
- 4. In the list of components, select to install the Management Server component.
- 5. Specify the port that will be used by a web browser to access the management server. The default value is 9877.
- 6. Specify the port that will be used for communication between the product components. The default value is 7780.
- 7. Proceed with the installation.

## 1.3.4 Accessing the management server interface

The management server has its own web interface. For more information on how to access it, refer to the "Accessing the backup console" section of the Acronis Backup Web Help.

## 1.3.5 Installing Agent for VMware

There are three methods of installing Agent for VMware (Virtual Appliance):

- Deployment (p. 14) from an OVF template.
   If you use VMware vSphere 6.5 or later, this is the only available method.
- Automatic deployment from the management server.
   This is the easiest method. It is recommended in most cases. You can set up the automatic deployment when integrating the management server with the vCenter Server.
- Deployment (p. 15) from the management server to a specified ESX(i) cluster.
  If the cluster contains a large number of virtual machines, you may want to deploy additional agents to this cluster, regardless of the automatic deployment setting.

## 1.3.5.1 Importing Agent for VMware

## Step 1: Extracting the OVF template

- 1. On the machine where the management server is installed, go to the folder **%ProgramFiles%\Acronis\ESXAppliance** to locate the .ovf file and two .vmdk files of the OVF template of the virtual appliance.
- 2. Put these three files to a location that is available to vSphere Client.

## Step 2: Deploying the OVF template

- 1. Start the vSphere Client and log on to the ESX(i) server.
- On the File menu, point to Deploy OVF Template. Follow the Deploy OVF Template wizard.
   Tip. In VMware Infrastructure, point to Virtual Appliance, and then click Import. Follow the Import Virtual Appliance wizard.
- 3. In **Source**, select **Deploy from File**, and then specify the path to the virtual appliance's OVF package—normally: **%ProgramFiles%\Acronis\ESXAppliance** (in 32-bit Windows) or **%ProgramFiles(x86)%\Acronis\ESXAppliance** (in 64-bit Windows).
- 4. Review the OVF Template Details and click Next.
- 5. In **Name and Location**, type the name for the appliance or leave the default name **AcronisESXAppliance**.
- 6. In **Network mapping**, select the bridged mode for the network adapter.
- 7. In **Datastore**, leave the default datastore unless it does not have enough space for the virtual appliance. In this case, select another datastore. Skip this step if there is only one datastore on the server.
- 8. Review the summary and then click **Finish**. After the successful deployment is reported, close the progress window.

## Step 3: Configuring the virtual appliance

#### 1. Starting the virtual appliance

In the vSphere Client, display the **Inventory**, right-click the virtual appliance's name, and then select **Power > Power On**.

Select the **Console** tab. The virtual appliance welcome screen tells you what to do next. Click **Close**. You will be able to access this screen at any time by clicking the help button in the virtual appliance GUI.

You are taken to the screen where you continue the agent configuration.

#### 2. Time zone

Under **Virtual machine**, in **Time zone**, click **Change** and select the time zone from which you manage your vCloud Director environment.

An ESX(i) server always works in the GMT time zone. When being imported, a virtual appliance inherits the GMT time zone from the server. If the console works in another time zone, you need to synchronize the virtual appliance with the console to ensure that the tasks scheduled with the console run at the appropriate time.

#### 3. vCenter/ESX(i)

Under **Agent options**, in **vCenter/ESX(i)**, click **Change** and specify the vCenter Server name or IP address. The agent will be able to back up and recover any virtual machine managed by the vCenter Server.

If you do not use a vCenter Server, specify name or IP address of the ESX(i) host whose virtual machines you want to back up and recover. Normally, backups run faster when the agent backs up virtual machines hosted on its own host.

Specify the credentials that the agent will use to connect to the vCenter Server or ESX(i). We recommend that the account have the necessary privileges for backup and recovery on the vCenter Server or ESX(i). For the exact list of the necessary privileges, refer to the "Privileges for VM backup and recovery" section of the Acronis Backup Web Help. You can click **Check connection** to ensure the access credentials are correct.

The virtual appliance is ready to work. In addition, you can change the following settings:

#### Network settings

The agent's network connection is configured automatically by using Dynamic Host Configuration Protocol (DHCP). To change the default configuration, under **Agent options**, in **eth0**, click **Change** and specify the desired network settings.

#### Local storages

You can attach an additional disk to the virtual appliance so the Agent for VMware can back up to this locally attached storage. Such backup is normally faster than a backup via LAN and it does not consume the network bandwidth.

The virtual disk size must be at least 10 GB. Add the disk by editing the settings of the virtual machine and click **Refresh**. The **Create storage** link becomes available. Click this link, select the disk and specify a label for it.

Be careful when adding an already existing disk. Once the storage is created, all data previously contained on this disk will be lost.

- 4. Under Agent options, in Management server, click Change.
- 5. In **Server name/IP**, select **Local**, and then specify the host name or IP address of the machine where the management server is installed. In **User name** and **Password**, specify the user name and password of a management server administrator.

## 1.3.5.2 Deploying Agent for VMware

- 1. Click All devices > Add.
- 2. Click VMware ESXi.
- 3. Select Deploy as a virtual appliance to each host of a vCenter.
- 4. Specify the address and access credentials for the vCenter Server. We recommend using an account that has the **Administrator** role assigned. Otherwise, provide an account with the necessary privileges on the vCenter Server or ESXi, as described in the Acronis Backup built-in help.
- 5. Select the name or IP address of the management server. By default, the agent will use the management server name. You can switch to the IP addresses if the name cannot be resolved by your DNS server.
- 6. In **Settings**, customize the following:
  - ESXi hosts that you want to deploy the agent to. For performance considerations, we recommend that you deploy at least one agent per ESXi host. Your product license covers any number of Agents for VMware within the cluster.
  - The virtual appliance name, such as AcronisESXiAppliance1

- The datastore where the appliance will be located.
- The resource pool or vApp that will contain the appliance.
- The network that the virtual appliance's network adapter will be connected to.
- Network settings of the virtual appliance. You can choose DHCP auto configuration or specify the values manually, including a static IP address.
- 7. Click Deploy.

## 1.3.6 Installing Acronis Backup Agent for vCloud

Agent for vCloud is delivered as an OVA template.

To install the agent, deploy the OVA template to your management cluster. Map the network in the OVA template to a network that provides access to the management cluster virtual machines and the RabbitMQ Server host.

## 1.3.7 Configuring Acronis Backup Agent for vCloud

Before configuring Acronis Backup Agent for vCloud, make sure that Acronis Backup Management Server is installed (p. 13) and configured.

#### Logging in

Log in as a root user to the machine with Agent for vCloud. The default credentials are:

User name: root

Password: Default0 (case-sensitive)

#### Configuring the time zone

Set the time zone to that of the vCloud Director machine. This will enable Agent for vCloud to convert time between user's and vCloud Director's time zones.

1. Find out the time zone of the vCloud Director machine. If you are not sure, log on to the machine and run the **date** command. The output contains the time zone abbreviation. For example:

```
Mon Aug 26 23:00:00 EST 2013
```

EST stands for Eastern Standard Time. This time zone includes parts of the United States and Canada, and some countries in South America. For more abbreviations see http://www.timeanddate.com/library/abbreviations/timezones/.

2. On the machine with Agent for vCloud, in the /usr/share/zoneinfo directory, find the file that corresponds to your region and time zone.

For example, for the Eastern Time Zone of the United States, the time zone file is: /usr/share/zoneinfo/US/Eastern

3. Delete the old time zone settings:

```
rm -f /etc/localtime
```

4. Specify the new time zone settings:

```
ln -s <time_zone_file> /etc/localtime
```

For example:

ln -s /usr/share/zoneinfo/US/Eastern /etc/localtime

#### **Configuring connection parameters**

1. Go to the /opt/acronis/vcd-agent/configure directory and run the configure.sh command.

2. Choose the **Configure Agent for vCloud as a new installation** scenario.

All available configuration scenarios are shown.

- 3. Choose the **Initial agent configuration** scenario.
- 4. Provide the vCloud Director connection parameters:
  - vCloud Director host name or IP address
  - vCloud Director system administrator credentials
- 5. Provide the credentials of the RabbitMQ Server user that you created when configuring RabbitMQ Server.
- 6. Provide the Acronis Backup Management Server connection parameters:
  - Host name or IP address of the management server machine
  - The user name and password of a user who is a member of the **Acronis Centralized Admins** group on the management server machine

#### **Configuring network settings**

The machine with Agent for vCloud has one network adapter, ens192, that does the following:

- Connects to the internal network where Acronis Backup Advanced for vCloud components communicate with VMware vCloud components. It also accepts incoming connections from SSH clients and web browsers in the internal network.
- Accepts incoming connections from web browsers in the external network. Make sure that your firewall, NAT router, and other components of the network security system allow external connection to this adapter through ports 80 and 443.

By default, the adapter takes network settings from a DHCP server. You can assign a static IP address to this adapter. For example, to ease port forwarding, you may want to assign a static IP address to the adapter.

#### To change Agent for vCloud network settings

- 1. Run the **configure.sh** command and choose the **Change network settings** scenario.
- 2. Specify network settings for the adapter.
  - To take the network settings from a DHCP server, press y.
  - To specify the network settings with a static IP address, press **n**, and then:
  - a. Specify the static IP address for the adapter, such as: 10.250.0.10

- b. Specify the subnet mask for the adapter, such as: 255.255.0.0
- c. Specify the IP address of the default gateway for the adapter, such as: 10.250.0.1
- 3. If you configured the adapter to use a static IP address, specify the following:
  - a. In **DNS server 1**, specify the IP address of the DNS server.
  - b. [Optional] In **DNS server 2**, specify the IP address of the secondary DNS server.

#### Other operations

#### To view the network settings

Run the configure.sh command and choose the Show network settings scenario.

#### To view the connection parameters

Run the configure.sh command and choose the Show agent configuration scenario.

#### To change the connection parameters

Run the configure.sh command, choose the Change agent configuration scenario, and then select the connection to change the configuration for.

```
'l' Configure connection to vCloud Director
'2' Configure connection to AMQP broker
'3' Configure connection to Acronis Backup Management Server
'4' Configure access to local agent database
'0' Go to main menu
Action [0]:
```

#### Password for accessing the database of Agent for vCloud

Agent for vCloud works with its database by using a database user account with a secure password. The account name is **vcda\_db\_user**. The password is generated automatically.

Usually, changing the password is not needed. You may want to change the password if your security policy prescribes regular password changes.

#### To change the password

1. On the machine with Agent for vCloud, run the following commands:

```
su postgres
psql
ALTER USER vcda_db_user WITH PASSWORD '<New password>';
\q
exit
```

- 2. Run the **configure.sh** command and choose the **Change agent configuration** scenario.
- 3. Choose Configure access to local agent database.
- 4. Specify the new password.

## 1.3.8 Checking network connections

Acronis Backup Advanced for vCloud components use TCP ports to communicate with VMware vCloud components and with each other. Make sure that your firewalls and other components of your network security system allow connections through these ports.

The diagram below illustrates the network connections that are necessary for the backup service to function.

The arrow direction shows which component initiates a connection. The text shows the destination port. The source port is taken from a standard range, depending on the operating system:

- Agent for vCloud and Agent for VMware use the range 32768–61000.
- The management server uses the range 1025–5000 (if installed in Windows prior to Windows Vista) or 49152–65535 (if installed in Windows Vista and later).

Normally, the standard ranges are already open.

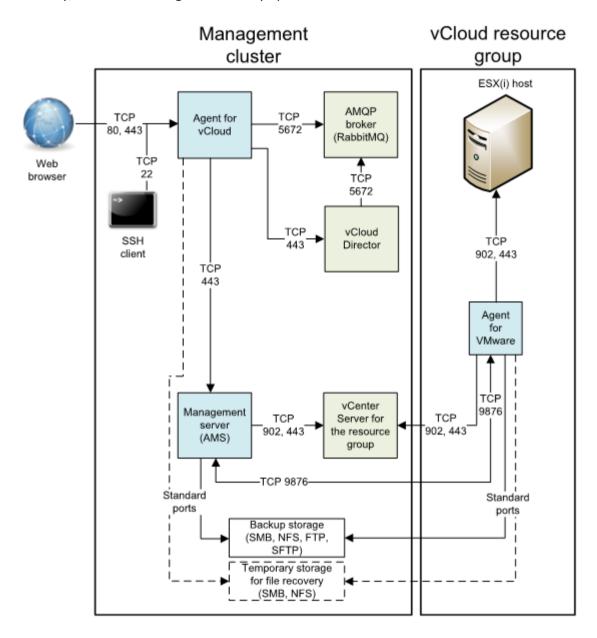

<sup>\*</sup> The port is configurable. The diagram shows the default value.

## 1.3.9 Updating to a new version

Updating Acronis Backup Advanced for vCloud to a new version includes updating the management server, Agents for VMware, and Agent for vCloud.

Updating to version N is possible from version N-1. For example, Update 8 requires Update 7 to be installed. To update from earlier product versions, you need to perform an intermediate update.

The update preserves all settings, including the backup plans. Backup plans remain applied to the corresponding virtual machines.

No additional licenses are required for the update.

#### 1.3.9.1 Updating to Acronis Backup Advanced for vCloud Update 8

- 1. On the machine with the Acronis Backup Advanced 11.7 Management Server, run the setup program of Acronis Backup Advanced 12.5.
- 2. Deploy the new Agents for VMware as described in "Installing Agent for VMware" (p. 13).
- 3. Delete the old Agents for VMware appliances as decribed in "Deleting Agent for VMware manually" (p. 21).
- 4. Deploy the new Agent for vCloud as described in "Installing Acronis Backup Agent for vCloud" (p. 16).
- 5. Log on to the machine with the Agent for vCloud. The user name and password are **root** and **Default0**
- 6. On the machine with Agent for vCloud, go to the **/opt/acronis/vcd-agent/configure** directory and run the **configure.sh** command.
- 7. Choose the **Start migration from existing Acronis Backup Advanced for vCloud...** scenario.
- 8. Follow the steps in the wizard.

## 1.3.9.2 Updating to Acronis Backup Advanced for vCloud Update 7 or earlier

#### **Prerequisites**

Before proceeding with the update, make sure that:

- You have the setup program of the new version of Acronis Backup.
- You have the update script for Agent for vCloud. The name of the script file is updateX.sh, where X is the product build number.
- The machine with Agent for vCloud is connected to the Internet. The update script needs an Internet connection to download additional packages from a Linux repository.
- No backups will run during the update. To ensure this, you can disable backup (p. 26) for all organizations for the time of the update.

#### **Step 1: Updating the management server**

- 1. On the machine where the management server is installed, log on as an administrator.
- 2. Start the setup program of the new version of Acronis Backup.
- 3. Click Update.
- 4. Proceed with updating Acronis Backup.

#### Step 1a:

If you have set up a storage node (p. 33) on a different machine than the management server, update the storage node in the same way.

#### **Step 2: Updating all Agents for VMware**

- 1. Sign in to the web interface of the management server (p. 13).
- 2. On the **Settings** tab, go to **Agents**, and then click **Update**.

#### Step 3: Updating Agent for vCloud

1. Log in to the machine with Agent for vCloud.

- 2. Copy the update script to the machine. Make sure to place the script file outside the **/opt/acronis** folder. For example, place it in the **/root** folder.
- 3. Make the script file executable by running the following command: chmod 755 updateX.sh
- 4. Run the update script.

#### Post-update actions

If you disabled backup for the time of the update, log in to the service and re-enable backup (p. 23).

## 1.3.10 Uninstalling Acronis Backup Advanced for vCloud

- 1. Log in to the service (p. 22).
- 2. Disable backup (p. 26) for every organization.
- 3. Delete all Agents for VMware.

If you use VMware vSphere 6.5 or later, you need to delete the agents manually (p. 21).

If you use VMware vSphere versions earlier than 6.5, do the following:

- a. Run Acronis Backup Management Console, and then click Connect to a management server.
- b. Specify the host name or IP address of the current machine and credentials of a user account that is a member of the **Acronis Centralized Admins** group on the machine.
- c. In the Navigation tree, click Virtual machines.
- d. On the toolbar, click Remove Agent for VMware.
- e. Select all agents.
- f. Click Remove Agent for VMware.

The management server removes Agents for VMware. The progress is shown at the bottom of the window.

- g. Wait until all agents are removed.
- 4. Start the vSphere Client and log in to the vCenter Server for the management cluster.
- 5. Delete the Agent for vCloud virtual machine.
- 6. Delete the Acronis Backup Management Server virtual machine, or uninstall the management server as described in the "Uninstalling the product" section of the Acronis Backup Web Help.
- 7. [Optional] Delete all backups from the backup storages.

## 1.3.10.1 Deleting Agent for VMware manually

You need to manually delete the Agent for VMware (Virtual Appliance) in the following cases:

- The virtual appliance is deployed in VMware vSphere 6.5 or later.
- The virtual appliance is not registered on the management server.
- The virtual appliance is corrupted.

#### To delete the virtual appliance (VA)

- 1. Start VMware vSphere Client and log on to the ESX(i) cluster or to vCenter Server.
- 2. Power off the VA.
- 3. If the VA uses a locally attached storage on a virtual disk, and you want to preserve data on that disk, do the following:
  - a. Right-click the VA, and then click Edit Settings.

- b. Select the disk with the storage, and then click **Remove**. Under **Removal Options**, click **Remove from virtual machine**.
- c. Click OK.

As a result, the disk remains in the datastore. You can attach the disk to another VA.

- 4. Right-click the VA, and then click **Delete from Disk**.
- 5. Remove the VA from the management server. Skip this step if the appliance is not registered on the management server or has been already removed.

To remove the VA, sign in to the web interface of the management server (p. 13), click **Settings** > **Agents**, select the VA, and then click **Delete**.

## 1.4 Logging in to the backup service

You can log in to the backup service as an administrator under the following conditions:

- Acronis Backup Advanced for vCloud is installed and configured.
- You have a vCloud Director system administrator account.

#### To log in to the backup service

- 1. Go to the login page of the backup service. The address of the login page looks as follows: https://<BackupServiceAddress>/.
  - When connecting from an internal network: <BackupServiceAddress> is the fully
    qualified domain name, or the IP address of the Agent for vCloud host in this network.

For example, https://vcloudagent.vcloud.example.com/ or https://10.200.200.10/

When connecting from an external network: <BackupServiceAddress> is the URL of the backup service as it appears on the public side of a firewall, load balancer, NAT/reverse proxy, and other network components that you may have in front of your infrastructure.

For example: https://backup.example.com/

- 2. Type the user name and password of your vCloud Director system administrator account.
- 3. Click Log in.

## 1.5 Administering organizations

## 1.5.1 Monitoring organizations

To access the following information about organizations, click the **Organizations** tab.

Backup enabled

Yes/No

- Protection status
  - Not protected

None of the organization's virtual machines are protected. A virtual machine is considered protected if a backup plan (p. 29) is applied to it.

Never backed up

There are protected machines in the organization, but a backup has not run on any of them.

OK

The last backup was successful on all of the protected machines.

Backup failed

The last backup of at least one protected machine in the organization failed.

To view status of a particular machine, switch to the organization administrator view (p. 26). The statuses of a virtual machine are explained in "Monitoring protection statuses" (p. 45).

#### Backup storage

The backup storage assigned to the organization.

#### Quota

The storage quota for the organization.

If the quota is exceeded, the system administrators and the organization users see alerts in the backup service interface. Restrictions on using the backup service are not applied unless a system administrator does this manually.

To view the following information about an organization, select the organization in the list:

#### Number of vApps and Number of VMs

For those organizations where the backup service is enabled, the following information is also displayed:

#### Login page

The address that the organization users use to log in to the service.

#### Backup storage

The path to the organization's backup storage, the storage quota for the organization, and the space occupied by the organization backups.

#### System backup plans

The system backup plans (p. 29) available in the organization.

#### Privileges for organization users

The actions that the organization users are allowed to perform.

## 1.5.2 Enabling backup for an organization

#### **Prerequisites**

Make sure that the public URL for the backup service is specified, as described in "Public URL" in "Configuring the backup service" (p. 27).

If the public URL is not specified, the users will not be able to log in to the backup service by using the login page address that you provide.

#### To enable backup for an organization

- 1. Log in to the service.
- 2. Click the **Organizations** tab.

A list of organizations registered in vCloud Director is shown.

3. Select the organization to enable backup for.

#### 4. Click Configure.

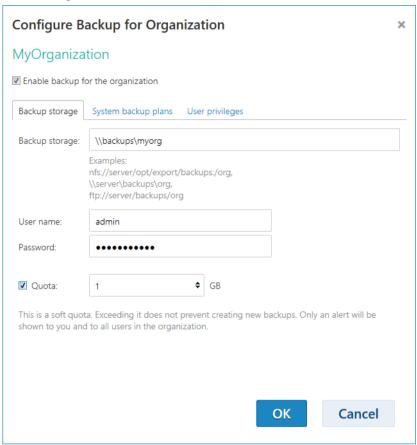

- 5. On the **Backup storage** tab, do the following:
  - In **Backup storage**, specify the path to the shared folder allocated for storing organization's backups. If authentication is required to access the folder, specify the credentials of a user account that has read/write permissions for this folder.
    - We strongly recommend that each organization has a separate backup storage. You can allow multiple organizations to share a common backup storage, but in this case every organization administrator will be able to see, delete, and even perform recovery from other organization's backups.
    - For information about the supported types of backup storage, see "Planning backup storages" (p. 9).
  - [Optional] Specify the quota for the organization.
    If the quota is exceeded, the system administrators and the organization users see alerts in the backup service interface. Restrictions on using the backup service are not applied unless a system administrator does this manually.
- 6. [Optional] On the **System backup plans** tab, specify which of the system backup plans (p. 29) will be available in the organization. By default, all of the system backup plans will be available.
  - You can make one of these plans the *default backup plan*. To do so, specify the backup plan in **Default backup plan**. This backup plan will be automatically applied to all future virtual machines in the organization. To also apply this backup plan to all current virtual machines, select the **Apply to all vApps and VMs in the organization** check box.
  - Users will be able to change the default backup plan on their machines, provided that they have the privilege to apply backup plans (see step 7).
- 7. [Optional] On the **User privileges** tab, specify the actions that the organization users will be allowed to perform. By default, the following actions are available to the users:

- Apply and revoke backup plans
- Create, edit, and delete backup plans
- Perform hourly backup
- Perform backup on demand ('Back up now')
- Recover virtual machines
- Recover files from backups of virtual machines

Regardless of your selection, system administrators are allowed to perform all of these actions within the organization.

If you clear the **Log in to the backup service** check box, only system administrators will be able to use the backup service for this organization. For information about how to do this, refer to "Operating within an organization" (p. 26).

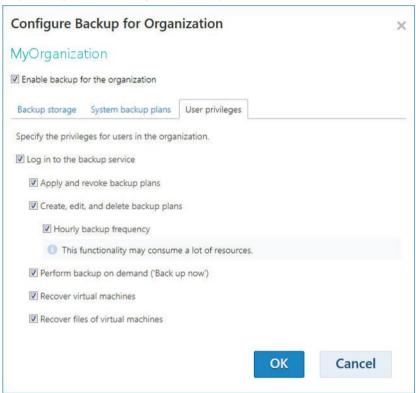

- 8. Confirm the changes.
- 9. If this is the first time that a backup for this organization is being enabled, perform a test backup to ensure that Agent for VMware is properly deployed to the organization's cluster.
  - a. Enter the organization (p. 26).
  - b. Back up a virtual machine (p. 38).

Depending on your decision in step 7, the backup service becomes available for either system administrators only or for both system administrators and organization users.

If the backup service is available for organization users:

- 1. Inform organization administrators about the address of the login page for the organization. You can see this address under **Login page** in the organization details area.
- 2. Inform organization users about the **Help** link and User's Guide.

## 1.5.3 Operating within an organization

vCloud system administrators can perform any operation that organization administrators can perform within an organization.

#### To administer an organization

- 1. Log in to the service.
- 2. Click the **Organizations** tab.
  - A list of organizations registered in vCloud Director is shown.
- 3. Select the organization to administer. The backup service must be already enabled for the organization (p. 23).
- 4. Click Open.
  - You are now in the organization administrator's interface.
- 5. Depending on the operation you want to perform, refer to the corresponding section of the Acronis Backup Advanced for vCloud User's Guide (p. 37).

## 1.5.4 Enabling non-administrators to use the service

System administrators and organization administrators can enable members of any vCloud Director role to use the backup service.

You can either use an existing role or create a dedicated role for the backup service access. If you want to use an existing role, skip the first procedure.

#### To create a new role in vCloud Director

- 1. Log in as an administrator to vCloud Director.
- 2. Click Administration > Roles.
- 3. Create a new role.
  - The simplest way to do this is to select the **vApp User** role and use the **Copy to...** action in the context menu. You can choose any name for the new role, for example: **Backup Administrator**.
- 4. Notify organization administrators about this new role.

#### To enable members of a vCloud Director role to use the backup service

- 1. Enter the organization as described in "Operating within an organization" (p. 26).
- 2. For further steps, refer to the "Enabling non-administrators to use the service" (p. 52) section of the Acronis Backup Advanced for vCloud User's Guide.

## 1.5.5 Disabling backup for an organization

#### To disable backup for an organization

- 1. Log in to the service.
- 2. Click the **Organizations** tab.
- 3. Select the organization to disable backup for.
- 4. Click Configure.
- 5. Clear the Enable backup for an organization check box.
- 6. Confirm the changes.

#### As a result:

The organization users will no longer be able to use the backup service.

- The organization's backup plans will be revoked from virtual machines, but will be preserved by Agent for vCloud. If you re-enable backup, it will be enough to reapply the backup plans to the machines so that the machines become protected again.
- The existing backups will be kept. If the backups are no longer needed, you can manually delete them from backup storages.

## 1.6 Configuring the backup service

To access these settings, click the **Settings** tab.

#### System backup plans

This setting is used for managing system backup plans (p. 29).

#### E-mail server settings

These settings are necessary for sending e-mail notifications to organization users. Unless the e-mail server parameters are filled in, no notifications will be sent.

The subject can include ordinary text and variables. In the received e-mail messages, each variable will be replaced by its value at the time of backup plan execution.

The default notification subject is:

%Organization name% - %Backup plan name%

#### Where:

- **%Organization name%** is the name of the organization.
- **Backup plan name**% is the name of the backup plan.

Other variables are not supported.

**Tip** E-mail notifications to a system administrator are configured on the management server. First, go to **Settings > System settings > Email server** and specify the e-mail server settings. Then, go to **Settings > System settings > Email notifications** and configure notifications about alerts.

#### **Backup and recovery options**

#### Simultaneous backup

Specify how many virtual machines Agent for VMware may back up simultaneously. The default value is 5. The maximum value is 10.

The value you specify is effective for a backup plan. If an agent runs more than one backup plan simultaneously, the number of machines being backed up may exceed the setting, but it still cannot exceed 10. A backup plan that requires to back up the 11th machine will not start until one of the backup operations is finished.

**Tip.** Simultaneous backup of multiple virtual machines increases the amount of CPU resources used by Agents for VMware. By default, Agent for VMware uses two virtual processors. If you observe that CPU usage during backup approaches 100%, increase the number of virtual processors in the virtual appliance settings. This may significantly increase the simultaneous backup performance.

#### Network connection speed

Define the amount of network connection bandwidth allocated for transferring the backup data.

By default the speed is set to maximum, so that the software uses all the network bandwidth available when transferring the backup data. Use this option to reserve a part of the network bandwidth for other network activities.

#### Error handling

Specify how to handle errors that might occur during backup or recovery.

When a recoverable error occurs, the program re-attempts to perform the unsuccessful operation. You can set the time interval and the number of attempts. The attempts will stop as soon as the operation succeeds OR the specified number of attempts are performed, depending on which comes first.

For example, if **Number of attempts** is set to 30, **Interval between attempts** is set to 30 seconds, and the backup destination on the network becomes unavailable or not reachable, the program will attempt to reach the destination every 30 seconds, but no more than 30 times.

#### **Usage report for Acronis**

These settings are used when you send reports about using the backup service to Acronis.

#### Company name

Specify the name of your company. Acronis will use it to identify your usage reports.

#### Contact e-mail

Specify your e-mail address. Acronis will use this address to contact you, if needed.

If you want to automate sending the reports, select the **Automatically send usage reports to Acronis** on the first day of each month check box.

For detailed information about usage reports, refer to "Generating usage reports" (p. 30).

#### Quota

This setting specifies which parameter will be used to determine the storage quota for an organization. Choose one of the following:

#### Storage usage (default)

The guota will be based on the total size of all backups in the backup storage.

#### Backed-up data

The quota will be based on the total amount of data that was backed up. This setting is useful if the backups are deduplicated.

#### **Public URL**

This setting is used to display an easily readable backup service address that you can provide to the organization users. The address is displayed in the organization details under **Login page**.

By default, Agent for vCloud uses its IP address to construct the login page addresses. For example, if the IP address is **10.200.200.10**, after backup is enabled for an organization named **MyOrganization**, the address under **Login page** in the organization details will be displayed as:

https://10.200.200.10/org/MyOrganization

In **Public URL**, specify how the URL of the backup service appears on the public side of a firewall, load balancer, NAT/reverse proxy, and other network components that you may have in front of your infrastructure. The URL must include either an external IP address or a valid DNS name that can be resolved by the users' DNS servers.

For example: https://www.backup.example.com/

After this public URL is specified, the backup service address for **MyOrganization** will look as follows: https://www.backup.example.com/org/MyOrganization

## 1.6.1 Managing system backup plans

#### What is a backup plan?

A backup plan is a set of rules that defines how to protect virtual machines. The rules include the backup schedule, retention rules, and backup options such as protecting backups with a password.

The backup service users create backup plans and apply them to their virtual machines.

#### What is a system backup plan?

In order to assist the backup service users, a system administrator can create ready-to-use backup plans, called system backup plans.

When enabling backup for an organization, the system administrator specifies which of the system backup plans will be available to the organization users. The users can apply these backup plans to their virtual machines but cannot delete them or change their schedule and retention rules.

The following table lists the system backup plans that are initially delivered with the software.

| Name    | Schedule                         | Retention period |
|---------|----------------------------------|------------------|
| Daily   | Every day at 22:00               | 1 week           |
| Weekly  | Every Friday at 22:00            | 4 weeks          |
| Monthly | Every 4 weeks on Friday at 22:00 | 48 weeks         |

These backup plans start at 22:00 according to the time settings of Agent for VMware. The dates and times shown to a user are adjusted to the time zone of the user's machine. Therefore, users located in different time zones may see different times although the schedule is the same.

#### Operations with system backup plans

A system administrator can edit the system backup plans, create new ones, and delete existing backup plans.

#### To create or edit a system backup plan

**Important:** Editing a system backup plan will affect all organizations for which you made this backup plan available.

- 1. Log in to the service.
- 2. Click the Settings tab.
- 3. Click System backup plans.
- 4. Depending on what you want to do, click **Create** or select the backup plan to edit, and then click **Edit**.
- 5. In **Name**, type the name of the backup plan. The name must differ from names of other backup plans in the list.
- 6. Specify the schedule and retention rules (p. 47) for the backup plan.
  - **Details.** Because a system backup plan can be distributed across many organizations, you cannot enable backup options (such as encryption or notifications) when creating or editing the plan. Instead, you can enable different backup options in each organization where the plan is available.

To enable backup options, switch to a specific organization (p. 26), select the plan in the list, and then click **Set options**. Organization users can also enable or change these options.

7. Click OK.

#### To make a new system backup plan available for an organization

- 1. On the **Organizations** tab, select the organization, and then click **Configure**.
- 2. Click System backup plans.
- 3. Select the check box for the plan.
- 4. Click OK.

Clearing the check box for a system backup plan has the same effect as deleting a system backup plan, but only within the selected organization.

#### To delete a system backup plan

**Caution:** As a result, backups will no longer run on the machines to which the backup plan was applied, until users apply different backup plans to the machines.

- 1. Log in to the service.
- 2. Click the Settings tab.
- 3. Click System backup plans.
- 4. Select the backup plan to delete.
- 5. Click Delete.
- 6. Confirm your decision.

## 1.7 Generating usage reports

Usage reports provide historical data about using the backup service. The following reports are available:

#### Selected organization

This report contains statistics for a given organization. It can be used to charge organizations for the backup service.

#### All organizations

This report contains statistics for all organizations that used the backup service in the reporting period (including organizations for which the backup service is currently disabled).

#### Report for Acronis

This report contains the same information as the report for all organizations with the addition of your company name and contact e-mail.

#### **Reporting parameters**

The values of all parameters are checked every day at 23:55 according to the time settings of vCloud Director. The report uses the values as they were at that time.

The report includes the following parameters for the organization:

- Number of protected VMs: The total number of protected machines (that is, the machines to which backup plans are applied), no matter whether backups of those machines exist
- **Storage usage**: The total size of all backups in the backup storage (in gigabytes). This parameter may be excluded from the report, depending on the backup service settings.
- **Backed-up data**: The total amount of data that was backed up. This amount includes the initial content of the virtual machine disks and the subsequent incremental changes to that content.

- Over quota: The amount of data that exceeds the quota set for the organization (in gigabytes)
- Disk size of protected VMs: The total size of hard disks of the protected machines (in gigabytes), regardless of the occupied space on those disks
- RAM size of protected VMs: The total amount of memory of the protected machines (in gigabytes)
- CPU number of protected VMs: The total number of CPUs of the protected machines

#### To generate a usage report

- 1. Log in to the service.
- 2. Click the Organizations tab.
- 3. If you want to generate a report for an organization, select the organization. Otherwise, skip this step.
- 4. Click **Generate report**, and then click **Selected organization**, **All organizations** or **Report for Acronis**.
- 5. In **Period**, select the reporting period:
  - Current calendar month: The report will include data from the first day of the current month
    up to the current day (when generating the report after 23:55) or up to the previous day
    (when generating the report before 23:55).
  - **Previous calendar month**: The report will include data for the previous month. For example, in April you will get a report for the time interval from March 1 through March 31.
  - **Custom period**: The report will include data for the time interval that you specify.
- 6. When generating a report for Acronis, skip this step. The report type will be set to **Daily** statistics.

Otherwise, in **Type**, select the report type:

- **Daily statistics**: The report will include the values of the reporting parameters for each day of the reporting period. The report also includes the *summary*: the minimum, maximum, and average values of each of the reporting parameters throughout the period.
- Summary report: The Selected organization report will include only the summary (see the previous option). The All organizations report will include average values throughout the reporting period for each organization.
- 7. Click **OK**. The report will appear in a separate browser window or tab.
- 8. [Optional] To print the report, click **Print**. To save the report as a comma-separated values (.csv) file, click **Save as .csv file**.
- 9. If you generated a report for Acronis and want to send it:
  - a. Click Send to Acronis.
  - b. If prompted, provide the name of your company and contact e-mail address. **Tip.** The software can remember these settings so that you do not have to enter them every time. Refer to "Usage report for Acronis" in "Configuring the backup service" (p. 27).
  - c. [Optional] If you want to automate sending the reports, select the **Automatically send usage** reports to Acronis on the first day of each month check box.

## 1.8 Viewing audit logs

The backup service includes an audit log, which records operations performed by users.

System and organization administrators have a view into the log scoped to their area of control.

#### To view the audit log

- 1. Log in to the service.
- 2. Click the Logs tab.

A system administrator can use the audit log for troubleshooting. They can also view details of a failed task or collect the logs (p. 32), along with other Agent for vCloud information, and send those for investigation to Acronis technical support.

## 1.9 Collecting logs

The log collection tool saves the log files of Agent for vCloud to a **sysinfo.zip** file. This file is required when you contact Acronis technical support.

#### To collect logs by using the web interface

- 1. Log in to the service.
- 2. Click Help > Collect logs.
- 3. If prompted by your web browser, specify where to save the file.

If you cannot log in to the service because of a web server problem, you can collect logs by using a script.

#### To collect logs by using a script

- 1. Log in as a root user to the machine with Agent for vCloud. The default credentials are:
  - User name: root
  - Password: **Default0** (case-sensitive)
- 2. Run the following command to start the log collection tool:
  - /opt/acronis/vcd-agent/configure/sysinfo.sh
- 3. Specify the user name and password of a vCloud Director system administrator.
- 4. Specify where to save the file.
- 5. After the file is saved, copy it from the agent machine to an appropriate location by using, for example, the **sftp** tool.

## 1.10 Advanced cases

This section describes how you can use Acronis Backup Advanced for vCloud in more advanced cases.

## 1.10.1 Disaster recovery of physical machines to vCloud

If an organization backs up its physical machines by using Acronis Backup, you can allow the organization to store the resulting backups in their Acronis Backup Advanced for vCloud backup storage.

To do this, expose the backup storage as a network share and let the organization administrator do any of the following:

- 1. Back up the physical machines directly to the backup storage.
- 2. Replicate or move backups of physical machines to the backup storage, as part of Acronis Backup backup plans.
- 3. Export the backups from their original location to the backup storage.

As a result, the organization administrator will see the backups of physical machines in the Acronis Backup Advanced for vCloud interface. In case of a disaster, the organization administrator will be able to recreate a physical server as a virtual machine in their vCloud organization.

## 1.10.2 Setting up deduplication

This section describes how to set up a storage in which data will be deduplicated across all organizations, but users will see only backups from their organization.

**Important** Read the "Deduplication best practices" section of the Acronis Backup Web Help before setting up deduplication.

Deduplication is supported by Acronis Backup Storage Node. The storage node requires a machine with the following configuration:

- Multi-core processor with at least 2.5 GHz clock rate
- At least 8 GB of RAM
- A 64-bit Windows operating system

When using deduplication, consider changing the quota setting (p. 27) from **Storage usage** to **Backed-up data**, because the storage usage statistics for a single organization cannot be separated in this case.

#### To set up deduplication

- 1. On the machine that will act as the storage node, run the setup program of Acronis Backup.
- 2. Install the storage node as described in the "Installing a storage node and a catalog service" section of the Acronis Backup Web Help.
- 3. Create a number of user accounts on the storage node, one account per organization. Make sure that these accounts **are not** members of the **Administrators** group.
- 4. Create a managed location with deduplication, as described in the "Adding a managed location" section of the Acronis Backup Web Help.

#### To specify the backup storage

When enabling backup for an organization (p. 23):

- 1. Specify the managed location in the **bsp://ServerX/LocationName** format (for example: bsp://StorageNode/Backups).
- 2. Specify the user account for that organization.

## 1.10.3 Changing the backup storage

vCloud system administrators can change the backup storage assigned to an organization.

If the storage device runs out of free space and cannot be upgraded, you may want to migrate some or all of the backup storages to a new device. Besides changing the storage paths, you need to move the previously created backups to the new location. Otherwise, these backups will not be available to the organization users. While the backups are being moved, all operations that require access to the backup storage must be disabled. Access to other backup storages located on the same device may slow down. For these reasons, we recommend notifying the organization users about the upcoming maintenance.

The following steps are required to migrate backups storages to a new location. For easier access to both the management server and the backup service interface, we recommend that you perform these steps on the management server machine.

#### Disabling user access to the service

- 1. Log in to the service and click the **Organizations** tab.
- 2. Select the organization to change the backup storage for, and then click **Configure**.
- 3. On the **User privileges** tab, clear the **Log in to the backup service** check box. Click **OK** to confirm the changes.

This will prevent the organization users from using the backup service while you are changing the backup storage. (The currently logged-in users will remain logged in until they log out or until their vCloud session is timed out.)

4. Repeat steps 2-3 for every organization for which the backup storage will be changed.

#### **Revoking the backup plans**

- 1. Sign in to the web interface of the management server (p. 13).
- 2. Select all virtual machines within the organization.
- 3. Click Backup.

Select each of the applied backup plan that starts with the name of the organization.

The management server names backup plans by using the following template: <code>%OrgName%\_%BackupPlanOwner%\_%BackupPlanName%</code>, where <code>%OrgName%</code> is the name of an organization, <code>%BackupPlanOwner%</code> is the name of the backup plan owner as it is displayed in the Acronis Backup Advanced for <code>vCloud</code> interface, and <code>%BackupPlanName%</code> is the name of the backup plan as it is displayed in the Acronis Backup Advanced for <code>vCloud</code> interface. For example, <code>MyOrg\_OrgUser\_Daily.</code>

- 4. Click the gear icon next to the backup plan name, and then click **Revoke**.
- 5. Repeat steps 2-5 for every organization for which the backup storage will be changed.

#### Moving the backups

- 1. Move an organization's backup storage to the new storage device.
  - **Important.** All of the folders and files in the backup storage must be moved. This operation may be time consuming.
- 2. Repeat step 1 for every organization for which the backup storage will be changed.

#### **Changing the backup storage**

- 1. Log in to the service (if logged out) and click the **Organizations** tab.
- 2. Select the organization to change the backup storage for and then click **Configure**.
- In Backup storage, specify the path to the new backup storage. If authentication is required to
  access the folder, specify the credentials of a user account that has read/write permissions for
  this folder.
- 4. Repeat steps 2-3 for every organization for which the backup storage will be changed.

#### Re-applying the backup plans

- 1. Sign in to the web interface of the management server (p. 13) (if signed out).
- 2. Select all virtual machines within the organization.
- 3. Click Backup.
- 4. Select each of the revoked backup plan.
- 5. Click Apply.

#### **Enabling user access to the service**

- 1. Log in to the service (if logged out) and click the **Organizations** tab.
- 2. Select the organization for which the backup storage has been changed and then click **Configure**.

- 3. On the **User privileges** tab, select the **Log in to the backup service** check box. Click **OK** to confirm the changes.
- 4. Repeat steps 2-3 for every organization for which the backup storage has been changed.

## 1.11 Security and customization

This section describes how to change the security certificates that are used by the service, and how to customize the user interface.

## 1.11.1 Changing the SSL certificate

Agent for vCloud uses a Secure Socket Layer (SSL) certificate to provide encryption for the web interface. By default, the agent uses a self-signed certificate that is the same for all copies of Acronis Backup Advanced for vCloud worldwide.

With the default certificate, users who log in to the service will see a security alert similar to the following:

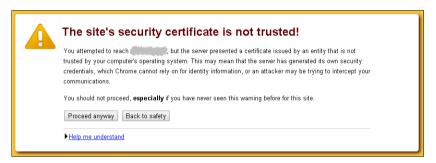

We recommend that you change the default certificate to your own certificate before you allow wide use of the service.

#### To change the SSL certificate

1. On the machine with Agent for vCloud, edit the /etc/nginx/nginx.conf configuration file and specify the file name of your certificate. For example, the configuration file may look like:

2. Restart the web server by running the following command:

```
nginx -s reload
```

## 1.11.2 Changing the logo and customizing the interface

The look of the web interface is based on the Cascading Style Sheets (.css) files. By changing the **custom.css** file, you can customize the interface appearance. For example, you can change the logo or the colors of the background, text, and buttons.

This section describes how you can replace the Acronis logo with your company's logo.

#### Requirements for the logo files

| Location                  | Format           | Recommended size |
|---------------------------|------------------|------------------|
| Login page                | PNG, JPG, or GIF | 160px x 72px     |
| Main interface            | PNG, JPG, or GIF | 160px x 72px     |
| Browser tab (the favicon) | ICO              | 16рх х 16рх      |

#### To change the logo

- 1. Prepare the logo files according to the requirements above.
- 2. Copy the logo file (or files) to the machine with Agent for vCloud.
- 3. Place the logo to the directory **/opt/acronis/vcd-agent/client/custom**.
- 4. On the machine with Agent for vCloud, edit the /opt/acronis/vcd-agent/client/custom/custom.css file as follows:
  - a. The .login-header-logo and .header-logo class selectors define the logo on the login page and in the main interface, respectively. Replace the logo file paths in the background property with the new paths.

```
/* Logos */
| header .header-logo {
    width: 108px;
    height: 43px;
    background: url("/opt/acronis/vcd-agent/client/custom/acronis-logo.svg") no-repeat;
    background-size: 108px 43px;
}
| login-header-logo {
    width: 108px;
    height: 43px;
    background: url("/opt/acronis/vcd-agent/client/custom/acronis-logo.svg") no-repeat;
    background-size: 108px 43px;
}
```

- b. If a logo size differs from the recommended values, do any the following:
  - Adjust its position by changing the values of the background properties.
  - Adjust the position and the size of the container that stores the logo (by changing the width, height, margin-left, and margin-top properties) in the corresponding class selectors.
- c. If necessary, you can align the product name with the logo by changing the margin-top and padding-left property values in the .header-product-name class selector. To move the product name further to the right, create a .login-header-text.prefix\_2 class selector with the padding-left property.
- d. Save the file.
- 5. To change the image shown on the browser tab, replace the /opt/acronis/vcd-agent/client/custom/favicon.ico file with the new file.

No web server restart is needed for the changes to take effect. To see the changes in the currently open webpages, press CTRL+F5 in the browser (or otherwise clear the browser cache).

# 2 User's Guide

# 2.1 About the backup service

This service enables backup and recovery of virtual machines managed by VMware vCloud Director.

The service is available through a web interface. To log in to the backup service, use your vCloud Director credentials.

What you can do after logging in depends on the settings made by a system administrator for your organization. Due to these settings, some of the operations described in this guide may be not available to you.

# 2.2 Supported web browsers

- Google Chrome 12 or later
- Mozilla Firefox 12 or later
- Windows Internet Explorer 9 or later
- Safari 5 or later running in the Mac OS X and iOS operating systems

In other web browsers (including Safari browsers running in other operating systems), the user interface might be displayed incorrectly, or all functions might not be available.

Make sure that JavaScript is enabled in the browser.

The screen resolution for displaying the graphical user interface must be 1024x768 or higher.

# 2.3 Installing VMware Tools

We recommend installing VMware Tools on all virtual machines which you are planning to back up in the powered-on state.

Installing VMware Tools is a common requirement for backing up at a hypervisor level. The backup service uses VMware Tools to create a time-consistent backup of the machine. All data will be backed up as it was at the moment when the backup started, even if the data changes while the backup is running.

#### To install VMware Tools on a virtual machine

- 1. Log in to vCloud Director.
- 2. In the list of virtual machines, examine the **VMware Tools** column for the virtual machine. This column is hidden by default.
- 3. If this column shows **Not installed**, install the most recent version as follows:
  - a. Power on the machine.
  - b. Right-click the machine and then click **Install VMware Tools**.
  - c. Follow the on-screen instructions.

For information about installing VMware Tools in a specific operating system, refer to the following VMware knowledge base article:

http://pubs.vmware.com/vcd-51/topic/com.vmware.vcloud.users.doc\_51/GUID-F0826E73-7F9F-489 C-B0DB-17C7D742B1AF.html.

# 2.4 Basic operations

This section describes typical usage of the backup service.

# 2.4.1 Logging in to the service

You can log in to the backup service under the following conditions:

- A system administrator has enabled use of the service for your organization.
- [For non-administrative users] Your organization administrator has enabled use of the service for your account.

#### To log in to the backup service

- Go to the login page of the backup service. The URL of the login page looks like: https://backup.example.com/org/<Organization name>
  - If you are unsure about the address of the login page, contact the system administrator or the organization administrator.
- 2. Type the user name and password of your vCloud Director account.
- 3. Click Log in.

# 2.4.2 Backing up virtual machines

The virtual machines that you can back up are listed on the organization tab.

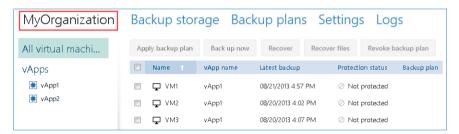

The **vApps** list shows all vApps that you own. The **All virtual machines** list shows all virtual machines from those vApps. (An organization administrator sees all vApps and virtual machines in the organization.)

## Starting a backup

Select one or more virtual machines that you want to back up, and then click **Back up now**.

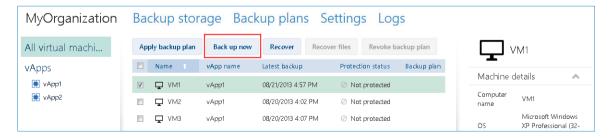

If you want backups to run on a schedule, apply a backup plan (p. 39) instead.

#### Monitoring a backup

A backup may start with a delay, depending on the backup service load.

When the backup starts, you can see its progress in the machine details area on the right.

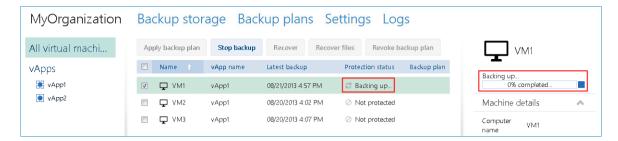

The number of machines that are backed up simultaneously and the order in which they are backed up are defined by the backup service.

If you need to stop the backup on a specific machine, select the machine, and then click **Stop backup** or click the stop button (**a**) near the progress bar.

## Viewing the result

Once a virtual machine is successfully backed up, the newly created backup appears in the **Backups** column on the **Backup storage** tab.

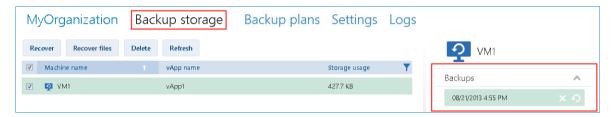

## 2.4.3 Applying a backup plan

Applying a backup plan to a virtual machine enables you to automate creating and deleting the machine's backups.

Depending on how the backup service is configured, you may be able to create your own backup plans, apply backup plans shared by the system administrator, or both.

#### To apply a backup plan to virtual machines

- 1. Select one or more virtual machines in the **All virtual machines** list, or select an entire vApp in the **vApps** list. If you select an entire vApp, the backup plan will be applied to all machines in the vApp and to any new machines that appear in the future.
- 2. Click Apply backup plan.

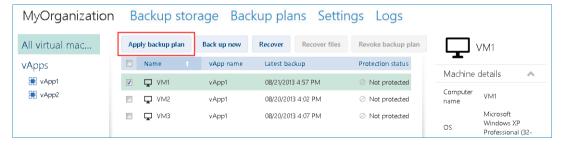

3. Select the backup plan that you want to apply to the machines. For example, select Daily.

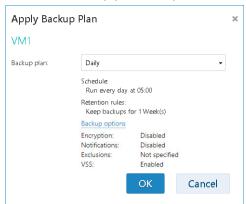

A backup plan contains the following instructions for the backup service:

- Schedule: When and how often to do backups.
- Retention rules: How long to store the backups.
- Backup options (p. 48).
- 4. Click OK.

The name of the applied backup plan appears in the **Backup plan** column. If another backup plan was previously applied to the machine, that backup plan is revoked.

## Tips on usage

- The **Protection status** column shows whether the latest backup has completed successfully **(OK)** or failed **(Error)**.
- Should you need to restart a failed backup, select a machine and click Back up now. The machine will be backed up according to the backup plan settings. However, the retention rules will not be applied this time.
- Change a backup plan to one with a different Encryption setting (including different password) only if it is really necessary. This operation is allowed, but it may cause some inconveniences. For details, refer to "Consequences of changing encryption" in "Editing a backup plan" (p. 50).

# 2.4.4 Overwriting a virtual machine with its backed-up version

This recovery procedure can be easily run directly from the organization tab.

Overwriting a machine means that only the content of its original disks is overwritten. The content of hard disks that were added after the backup will remain the same. The machine settings, such as CPU and memory settings, and the MAC addresses (also known as physical addresses) of the network adapters are also preserved.

A machine that was renamed or moved to a different vApp is considered a new machine. To overwrite it, you need a backup that was created after renaming or moving the machine. If you need to use an older backup, proceed as described in "Recovering a virtual machine" (p. 41).

## Setting up the recovery

1. On the organization tab, select the machine that you want to recover, and then click **Recover**.

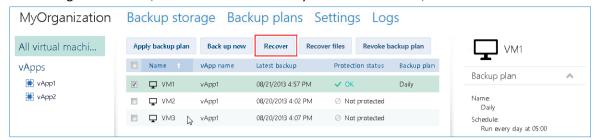

2. In **Recovery point**, select the date and time to which the machine will be recovered. By default, the latest recovery point will be used.

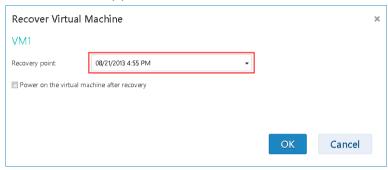

If the vApp no longer has one or more networks that were used by the backed-up machine, you are prompted to map the network adapters of the virtual machine to the networks of the vApp.

- 3. [Optional] Select the **Power on the virtual machine after recovery** check box.
- 4. Click OK.

#### Monitoring the recovery progress

When the recovery starts, the machine will have the **Recovering** protection status. The progress of recovery is shown in the machine details area on the right.

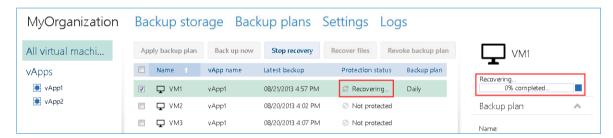

If you need to stop the recovery, click the **Stop recovery** button or the stop button (■) near the progress bar. The original machine will likely become corrupted.

After the recovery is completed, the information about its success or failure is shown in the machine details area.

# 2.4.5 Recovering a virtual machine

This is a common recovery procedure. Unlike overwriting an existing virtual machine, this enables you to recover a deleted virtual machine, create a new virtual machine by recovering it from a backup, and change the machine's network settings.

## Setting up the recovery

1. Open the Backup storage tab.

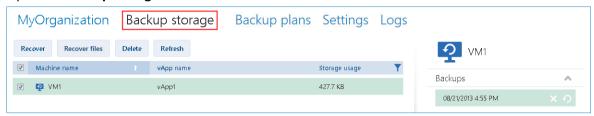

2. In the list of backed-up machines, select the machine that you want to recover, and then click **Recover**.

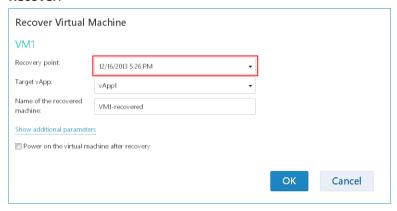

- 3. In **Recovery point**, select the date and time to which the machine will be recovered. By default, the latest recovery point is selected.
- 4. In **Target vApp**, specify the vApp to which the machine will be recovered. By default, the original vApp is selected.
  - If the original vApp no longer exists in the organization, you can recreate the original vApp and recover the machine to it. To do so, select **Recreate original vApp**. The vApp will be created with parameters that it had when the machine was backed up.
- 5. In **Name of the recovered machine**, type a name that the recovered machine will have in the vApp. By default, the original machine's name is selected.
  - If a machine with the same name exists in this vApp, the software examines the machine's unique identifier in vCloud Director. A machine with the same unique identifier will be overwritten. If the machine has a different unique identifier, the software creates a new virtual machine and adds a suffix like (1) to its name.
- 6. Under **Show additional parameters**, you can do any of the following:

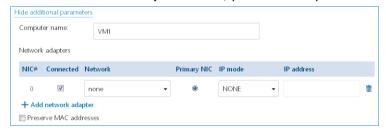

- In Computer name, change or specify the name that the machine will have on the network. This is the name defined in the guest operating system (Control Panel > System > System Properties > Computer Name).
- Under Network adapters, change or specify the settings for the existing adapters, or add or delete network adapters.
  - **Details.** To add a network adapter, click **Add network adapter**, and then specify the settings for it. To delete a network adapter, click the **Delete** ( in ) button next to it.

- In Preserve MAC addresses, specify whether the machine's network adapters (except the newly added ones) will have the same MAC addresses as those of the original machine. To prevent a MAC address conflict, avoid selecting this check box if the original machine exists and will not be overwritten.
- 7. [Optional] Select the **Power on the virtual machine after recovery** check box.
- 8. Click OK.

## Monitoring the recovery progress

The progress of recovery is shown in the machine details area on the right.

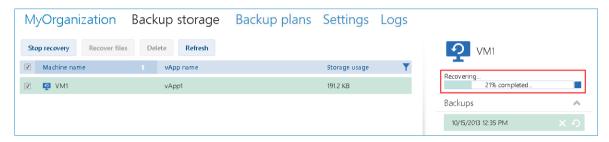

If you need to stop the recovery, click the **Stop recovery** button or the stop button (■) near the progress bar.

After the recovery is completed, the information about its success or failure is shown in the machine details area.

## 2.4.6 Recovering files from a virtual machine backup

This procedure enables you to recover files and folders from a backup of a virtual machine without recovering the virtual machine itself.

The files and folders that you select will be available for download as a .zip file.

You can recover files from volumes with the following file systems: FAT, FAT32, NTFS, Ext2, Ext3, and Ext4. Regardless of the file system, you cannot recover files from volumes that are managed by Linux Logical Volume Manager (LVM), also known as logical volumes; and from multiple-disk (MD) devices, also known as Linux Software RAID.

## To recover files of a virtual machine

- 1. Open the organization tab or the **Backup storage** tab.
- 2. Select the virtual machine whose files you want to recover, and then click **Recover files**.
- 3. In **Recovery point**, select the date and time that you want to recover the files to.

The service shows the volumes, files, and folders that were present on the machine at that time. Volumes that you cannot recover files from are not shown.

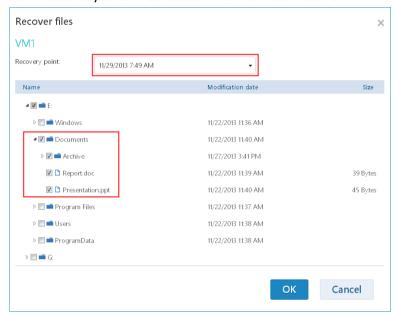

Select the files and folders that you want to recover, and then click **OK**.

After the recovery is completed, the link to download the .zip file appears on the **Backup storage** tab in the machine details area on the right.

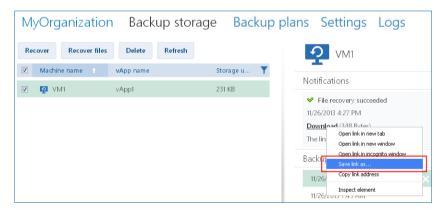

The link is valid for 24 hours. You can use the link only when you are logged in to the service.

The files are stored in the .zip file together with their entire folder structure. For example, the file **C:\Documents\Report.doc** will be stored in the .zip file in the **Drive(C)\Documents** folder.

## Recovering files to the original machine

To recover the files directly to the original virtual machine, use any of the following methods:

- Extract the files to a system network share. After you download the .zip file to your machine, power on the original virtual machine and extract the file to a network share such as \\VM1\c\$ (this network share corresponds to the C volume of the VM1 virtual machine). This method of recovery works only for a virtual machine running Windows. You must provide the credentials of a local administrator on that virtual machine.
- Log in to the service on the virtual machine. Power on the virtual machine, start the browser, log in to the service, and then download the .zip file and extract the files from it.

## 2.4.7 Monitoring protection statuses

The **Protection status** column on the organization tab indicates how well a virtual machine or a vApp is protected.

#### Protection statuses of machines

The table below lists protection statuses of a machine by order of *severity*, from the least severe to the most severe.

| Status          | Meaning                                                                                   |
|-----------------|-------------------------------------------------------------------------------------------|
| Not protected   | No backup plan is applied to the machine.                                                 |
| Never backed up | A backup plan is applied to the machine, but no backup has been run.                      |
| ОК              | A backup plan is applied to the machine and the latest backup was completed successfully. |
| Error           | A backup plan is applied to the machine, and the latest backup failed.                    |

Instead of these statuses, the **Backing up...** or **Recovering...** status is shown when a backup operation or a recovery operation is running.

**Note** The "Back up now" operation does not affect a protection status unless a backup plan is applied to the machine.

## **Protection statuses of vApps**

The protection status of a vApp is the *most severe* status among the machines in the vApp. This status does not depend on whether a machine is currently being backed up or recovered.

# 2.5 Operations with backups

The **Backup storage** tab shows the list of backed-up virtual machines. Each of the machines has one or more backups, also called recovery points. The backups are listed in the **Backups** area on the right.

Once you select a backup, the **Machine details** area shows the computer name, the guest operating system, and the IP addresses for the machine *at the time of backup*.

The following operations with backups are available:

- To recover a machine from a backup, select the machine and click Recover. Refer to "Recovering a virtual machine" (p. 41).
- To delete one or more backups of a machine, select the machine and click **Delete**. In the opened window, select the backups that you want to delete and click **Delete**.
- To delete all backups of two or more machines, select the machines and click Delete.

#### Storage usage/Backed-up data

This area contains information related to either the storage usage or the backed-up data, depending on the backup service quota settings (p. 27).

This area is available only to administrators. It contains the following parameters:

- The storage quota for the organization (if set by the system administrator).
- The total size of backups stored in the backup storage or the total amount of data that was backed up.

- The number of backed-up virtual machines.
- The alerts about an almost-reached quota (80 percent or more is used) or an exceeded quota (100 percent or more is used).

To see historical data on the storage usage, expand the area.

The column chart represents the service usage for the last 30 days. In the chart, red columns show days when the storage quota was exceeded and orange columns show days when the storage quota was almost reached.

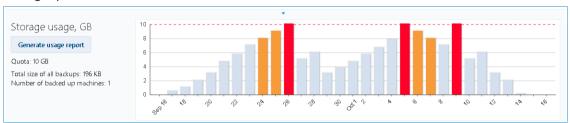

To generate a comprehensive report on the service usage for a specific period, click Generate usage report (p. 51).

# 2.6 Operations with backup plans

The **Backup plans** tab shows the backup plans that you can apply to your virtual machines.

The following backup plans are shown:

- System backup plans ( ). System backup plans are shared with your organization by the system administrator. Their schedule and retention rules can be changed only by using the system administrator's interface. However, you can enable backup options for these plans, such as encryption or notifications. To do so, click **Set options**. These options will be effective only within your organization.
- Backup plans created within the organization ( ). If you are an organization administrator, you can perform any operations with these backup plans. Non-administrative users can perform any operations with the backup plans they created. The Owner column shows who created the backup plan. The owner of backup plans created by a system administrator is System.

## 2.6.1 Creating a backup plan

In addition to using existing backup plans, you can create your own backup plans.

#### To create a backup plan

- 1. Open the Backup plans tab.
- 2. Click Create.
- 3. Type the name of the backup plan. The name must differ from names of other backup plans in the list of backup plans.
- 4. Specify the schedule type: Daily, Weekly, GFS (Grandfather-Father-Son), or Hourly.
- 5. On the **Schedule** and **Retention rules** tabs, specify the schedule and retention rules (p. 47) for the backup plan.
- 6. On the **Options** tab, specify the backup options (p. 48).
- 7. Click OK.

After creating the backup plan, you can apply it to your virtual machines (p. 39).

## 2.6.1.1 Schedule and retention rules

The backup operation runs according to the schedule you specify. The resulting backups are kept according to the retention rules and then deleted.

The scheduled time is displayed according to the time zone set on the machine from which you are logged in to the backup service. If you schedule backups to run, say, at 07:00, they will run when your machine clock reaches 07:00, regardless of the time zone where the vCloud infrastructure is physically located. If you change the time zone setting on the machine, the schedule will not change, but you will see different start time.

The following schedule types and the corresponding retention rules are available:

## **Hourly backup**

**Schedule.** Select the days of week to run backups and the time interval between the backups. In **From** and **To**, specify the beginning and the end of the period when the backups will be run.

**Retention rules.** Specify how long you want to retain the backups.

By default, backups will run every four hours on workdays. The backups are retained for one week.

## Daily backup

**Schedule.** Select the days of week and the time to run backups.

**Retention rules.** Specify how long you want to retain the backups.

By default, the backups will run Monday through Friday at 22:00. The resulting backups will be retained for one week.

#### Weekly backup

With this schedule, the backups will run once in the specified number of weeks.

#### Schedule

- 1. Select the number of weeks.
- 2. Select the day of week and the time to run backups.

By default, the backups will run every week at 22:00, on the day of week on which the backup plan was created.

#### **Retention rules**

Specify how long you want to retain the backups.

By default, the backups will be retained for four weeks.

## **GFS (Grandfather-Father-Son)**

This schedule is useful for long-term storage of backups.

With this schedule, you have a single backup for each of the recent days and for each of the recent weeks. For earlier periods of time, you have a single backup for each month.

#### Schedule

1. Select the days of week and the time when to run backups.

2. Out of these days of week, choose the one to **Do weekly/monthly backups on**. Backups that are performed on that day will be considered as *weekly backups* and *monthly backups*. Backups that are performed on other days will be considered as *daily backups*.

By default, the backups will run Monday through Friday at 22:00. Friday is chosen for Weekly/Monthly backups.

#### **Retention rules**

Specify how long you want to retain the daily, weekly, and monthly backups.

The default settings are the following:

Daily backups: 5 days (recommended minimum)

Weekly backups: 7 weeksMonthly backups: 12 months

#### **Example**

Suppose that you use the default settings (run backups Monday through Friday, Weekly/Monthly backups on Friday, the default retention rules) and apply the backup plan on Monday, March 1.

The following table shows which daily (D), weekly (W), and monthly (M) backups will remain on Friday, April 30. Backups that are shown on the gray background will be deleted by that day.

|                  | Mon | Tue | Wed | Thu | Fri | Sat | Sun |
|------------------|-----|-----|-----|-----|-----|-----|-----|
| March 1–7        | D   | D   | D   | D   | W   | -   | -   |
| March 8–14       | D   | D   | D   | D   | W   | -   | -   |
| March 15–21      | D   | D   | D   | D   | W   | -   | -   |
| March 22–28      | D   | D   | D   | D   | М   | -   | _   |
| March 29–April 4 | D   | D   | D   | D   | W   | -   | _   |
| April 5–11       | D   | D   | D   | D   | W   | -   | _   |
| April 12–18      | D   | D   | D   | D   | W   | -   | -   |
| April 19–25      | D   | D   | D   | D   | W   | -   | -   |
| April 26–May 2   | D   | D   | D   | D   | М   | ı   | -   |

# 2.6.1.2 Backup options

On the **Options** tab, configure the parameters of the backup operation.

## **Encryption**

Specify the password to be used for encrypting the backups. The password prompt will appear when someone tries to delete a backup or recover data from it.

The backups will be encrypted with the AES-256 encryption algorithm.

The password is not stored anywhere on the disk or in the backup file. Make sure you remember the password. Recovering a lost password is not possible.

If you edit the backup plan (p. 50) and change or remove the password, the retention rules will no longer apply to the backups with the old encryption setting. Also, separate entries will be shown in

the backup storage for sets of backups with different encryption settings. During recovery, you will need to select the correct entry and type the correct password.

#### **Notifications**

Specify whether to send e-mail notifications after a successful backup, after a failed backup, or both.

Specify the address to send the notifications. Separate multiple e-mail addresses with a semicolon. For example: user1@example.com; user2@example.com

The notifications will be sent from the e-mail address specified by a system administrator.

#### **Exclusions**

Type one or more criteria. Files and folders that match any of the specified criteria will not be backed up.

This option is effective only for files and folders that are stored on the following file systems:

- FAT
- NTFS
- Ext3
- Ext4

Regardless of the file system, this option is not effective for volumes that are managed by Linux Logical Volume Manager (LVM), also known as logical volumes; and for multiple-disk (MD) devices, also known as Linux Software RAID.

## How to specify criteria

You can use the following criteria:

- The full path to a file or folder, starting with the drive letter (when backing up Windows) or the root directory (when backing up Linux).
  - Both in Windows and Linux, you can use a forward slash in the file or folder path (for example: C:/Temp and C:/Temp/File.tmp). In Windows, you can also use the traditional backslash (for example: C:\Temp and C:\Temp\File.tmp).
- The name of a file or folder; for example: Document.txt. All files and folders with that name will be excluded.

Separate multiple criteria with a semicolon (;).

The criteria are *not* case-sensitive. For example, if you choose to exclude all **.tmp** files and the **C:\Temp** folder, also excluded will be all .Tmp files, all .TMP files, and the C:\TEMP folder.

#### Wildcard characters

You can use one or more wildcard characters \* and ? in a criterion. These characters can be used within the full path and in the file or folder name.

The asterisk (\*) substitutes for zero or more characters in a file name. For example, the criterion **Doc\*.txt** covers files such as Doc.txt and Document.txt.

The question mark (?) substitutes for exactly one character in a file name. For example, the criterion **Doc?.txt** covers files such as Doc1.txt and Docs.txt, but not the files Doc.txt or Doc11.txt.

#### **VSS**

Specify whether to use Volume Shadow Copy Service (VSS) during backup.

This option is effective only for machines where VMware Tools is installed (p. 37).

This option ensures that the file system will be backed up in a consistent state. For machines running Windows, this option also ensures the consistent state of all data that is used by VSS-aware applications, such as by Microsoft SQL Server.

Without this option, the backup process is faster, but data consistency cannot be guaranteed.

## 2.6.2 Editing a backup plan

**Important:** The changes you make to a backup plan affect all virtual machines to which the backup plan is applied, both your machines and other users' machines.

#### To edit a backup plan

- 1. Open the Backup plans tab.
- 2. Select the backup plan that you want to edit, and then click Edit.
- 3. View or change the name, schedule, retention rules (p. 47), and backup options (p. 48).
- 4. Click OK.

## Consequences of changing encryption

If you need to change the **Encryption** setting (to enable or disable encryption or to change the password), consider the following:

- **Retention rules will no longer apply** to the backups with the old encryption setting. You can only delete those backups manually (p. 50).
- Separate entries will be shown in the backup storage for sets of backups with different encryption settings. During recovery, you will need to select the correct entry and type the correct password.

The same happens when you apply a backup plan to a machine where another backup plan with a different **Encryption** setting is applied.

# 2.6.3 Revoking a backup plan

When you revoke a backup plan from a machine, a currently running backup (if any) is stopped. The machine will no longer be backed up until a backup plan is applied again. Backups of the machine are retained in the backup storage until you delete them manually (p. 45).

## To revoke a backup plan

- 1. Open the tab with the organization name.
- 2. Select one or more machines from which you want to revoke backup plans.
- 3. Click Revoke backup plan.

# 2.6.4 Deleting a backup plan

When you delete a backup plan, it is revoked (p. 50) from all machines to which it is applied (both your machines and other users' machines) and it is removed from the list of backup plans.

#### To delete a backup plan

- 1. Open the Backup plans tab.
- 2. Select the backup plan that you want to delete, and then click **Delete**.
- 3. Confirm the deletion of the backup plan.

# 2.7 Generating usage reports

This functionality is available only to administrators.

Usage reports provide historical data about using the backup service in your organization. You may need these reports to calculate how much your organization will be charged for the service.

## **Reporting parameters**

The values of all parameters are checked every day at 23:55 according to the time settings of vCloud Director. The report uses the values as they were at that time.

The report includes the following parameters for the organization:

- Number of protected VMs: The total number of protected machines (that is, the machines to which backup plans are applied), no matter whether backups of those machines exist
- **Storage usage**: The total size of all backups in the backup storage (in gigabytes). This parameter may be excluded from the report, depending on the backup service settings.
- Backed-up data: The total amount of data that was backed up. This amount includes the initial
  content of the virtual machine disks and the subsequent incremental changes to that content.
- Over quota: The amount of data that exceeds the quota set for the organization (in gigabytes)
- Disk size of protected VMs: The total size of hard disks of the protected machines (in gigabytes), regardless of the occupied space on those disks
- RAM size of protected VMs: The total amount of memory of the protected machines (in gigabytes)
- CPU number of protected VMs: The total number of CPUs of the protected machines

#### To generate a usage report

- 1. Open the **Backup storage** tab.
- 2. Expand the Storage usage area on the bottom, and then click Generate usage report.
- 3. In **Period**, select the reporting period:
  - Current calendar month: The report will include data from the first day of the current month up to the current day (when generating the report after 23:55) or up to the previous day (when generating the report before 23:55).
  - Previous calendar month: The report will include data from all days of the previous month. For example, in April you will get a report for the time interval from March 1 through March 31
  - Custom period: The report will include data from the interval that you specify.
- 4. In **Type**, select the report type:
  - Daily statistics: The report will include the values of the reporting parameters for each day of the reporting period. The report also includes the *summary*: the minimum, maximum, and average values of each of the reporting parameters throughout the period.
  - Summary report: The report will include only the summary (see the previous option).
- 5. Click **OK**. The report appears in a separate browser window or tab.

6. [Optional] To print the report, click **Print**. To save the report as a comma-separated values (.csv) file, click **Save as .csv file**.

# 2.8 Enabling non-administrators to use the service

Using the backup service includes logging in to it, performing backup and recovery, and managing backups and backup plans. A system administrator may want to create a dedicated vCloud Director role for the backup service access.

Organization administrators can enable members of any vCloud Director role to use the service.

## To enable members of a vCloud Director role to use the service

- 1. Log in to the backup service.
- 2. Click the Settings tab.
  - The software displays a list of vCloud Director roles.
- 3. Select the **Service enabled** check box for the role.

Any member of this role will be able to use the backup service. If you need advice on how to assign a vCloud Director role to a user, read the next section.

## 2.8.1 Assigning a vCloud Director role to a user

The following procedure is effective for both of the following types of users:

- Local users: Users whose accounts were created in vCloud Director
- LDAP users: Users whose accounts were imported to vCloud Director from a Lightweight Directory Access Protocol (LDAP) directory, such as Active Directory

## To assign a role to a user

- 1. Log in to vCloud Director.
- 2. Click Administration > Users.
- 3. Assign the role with the backup service access to the user.

The user can start using the service as soon as you have assigned the role.

#### Alternative method for LDAP users

If your organization has a large number of non-administrative LDAP users, you may want to follow a different procedure to enable them to use the service.

## To assign a role to an LDAP group

- 1. Log on to the LDAP server (such as an Active Directory domain controller), from which user accounts are imported into vCloud Director.
- 2. Create a group in the LDAP directory (for example: vCloud Backup Service Users).
- 3. Add all users whom you want to access the service to the group created in step 2. You can now log out from the LDAP server.
- 4. Log in to vCloud Director.
- 5. On the **Groups** page, find the group that you created in step 2.
- 6. Assign the role with the backup service access to the group.

By adding or removing group members on the LDAP server, you can change who can use the service.

# 2.9 Viewing audit logs

The backup service includes an audit log, which records operations performed by users.

System and organization administrators have a view into the log scoped to their area of control.

## To view the audit log

- 1. Log in to the service.
- 2. Click the **Logs** tab.

# 3 Terminology reference

## Agent for vCloud

The backup service infrastructure component that runs on a dedicated virtual machine within a vCloud Director management cluster.

## **Backup (operation)**

An operation that saves information about a virtual machine in a packaged form, for the purpose of recovery.

## Backup (recovery point)

The result of a single backup operation.

A backup represents a point in time to which a user can recover the virtual machine. The data that is necessary for recovery is stored in two locations. The content of the virtual disks and the virtual machine configuration are stored in the backup storage. The metadata that reflects the machine's membership in vCloud (the virtual network adapters configuration, the computer name, the vApp the machine is part of) is stored inside Agent for vCloud.

## Backup plan

A set of rules that define how to protect virtual machines.

The rules include the backup schedule, retention rules and backup options such as protecting backups with a password. For example: perform backup every day at midnight, delete backups that are older than one month, and protect the backups with a password.

#### Backup plan owner

An organization user who created the backup plan.

The system backup plans have a special owner called **System**. The owner is also **System** for backup plans created by the system administrator within the organization.

## **Backup storage**

A folder allocated by a system administrator for storing an organization's backups.

#### Management cluster

An ESX(i) cluster that contains the vCloud Director infrastructure components.

## **Organization administrator**

A user who has the Organization Administrator role in vCloud Director.

An organization administrator can back up and recover any virtual machine in the organization.

#### **Protected machine**

A virtual machine to which a backup plan is applied.

### Recovery

An operation that creates or overwrites a virtual machine by using the data that was earlier saved in a backup. When you select for recovery the same machine that was backed up, it is overwritten. Otherwise, a new virtual machine is created.

#### Resource group

One or more ESX(i) clusters that contain virtual machines of vCloud Director organizations.

#### **Retention rules**

A part of backup plan that specifies how long backups are kept.

## Storage quota (quota)

The amount of storage space allocated for an organization.

If the quota is exceeded, the system administrator and the organization users see alerts in the backup service interface. Restrictions on using the backup service are not applied unless the system administrator does this manually.

## **System administrator**

A user who has the System Administrator role in vCloud Director.

A system administrator can back up and recover any virtual machine in any organization. A system administrator can allow organization users to back up virtual machines in their organization.

## System backup plan

A ready-to-use backup plan predefined by the system administrator in order to make it available across many organizations. Organization users can apply system backup plans to their virtual machines.

Changes to the schedule or retention rules of a system backup plan affect all organizations to which the plan was made available.

#### User

A person who has a user account in vCloud Director.

Depending on the permissions that are assigned to the user account in vCloud Director, a user can be a system administrator, an organization administrator, or a non-administrative user in an organization.

#### vApp

A set of virtual machines that is created in vCloud Director and that can be managed in vCloud Director as a single entity.

## **Copyright Statement**

Copyright © Acronis International GmbH, 2003-2020. All rights reserved.

"Acronis" and "Acronis Secure Zone" are registered trademarks of Acronis International GmbH.

"Acronis Compute with Confidence", "Acronis Startup Recovery Manager", "Acronis Instant Restore" and the Acronis logo are trademarks of Acronis International GmbH.

Linux is a registered trademark of Linus Torvalds.

VMware and VMware Ready are trademarks and/or registered trademarks of VMware, Inc. in the United States and/or other jurisdictions.

Windows and MS-DOS are registered trademarks of Microsoft Corporation.

All other trademarks and copyrights referred to are the property of their respective owners.

Distribution of substantively modified versions of this document is prohibited without the explicit permission of the copyright holder.

Distribution of this work or derivative work in any standard (paper) book form for commercial purposes is prohibited unless prior permission is obtained from the copyright holder.

DOCUMENTATION IS PROVIDED "AS IS" AND ALL EXPRESS OR IMPLIED CONDITIONS, REPRESENTATIONS AND WARRANTIES, INCLUDING ANY IMPLIED WARRANTY OF MERCHANTABILITY, FITNESS FOR A PARTICULAR PURPOSE OR NON-INFRINGEMENT, ARE DISCLAIMED, EXCEPT TO THE EXTENT THAT SUCH DISCLAIMERS ARE HELD TO BE LEGALLY INVALID.

Third party code may be provided with the Software and/or Service. The license terms for such third-parties are detailed in the license.txt file located in the root installation directory. You can always find the latest up-to-date list of the third party code and the associated license terms used with the Software and/or Service at https://kb.acronis.com/content/7696

### **Acronis patented technologies**

Technologies, used in this product, are covered and protected by one or more U.S. Patent Numbers: 7,047,380; 7,246,211; 7,275,139; 7,281,104; 7,318,135; 7,353,355; 7,366,859; 7,383,327; 7,475,282; 7,603,533; 7,636,824; 7,650,473; 7,721,138; 7,779,221; 7,831,789; 7,836,053; 7,886,120; 7,895,403; 7,934,064; 7,937,612; 7,941,510; 7,949,635; 7,953,948; 7,979,690; 8,005,797; 8,051,044; 8,069,320; 8,073,815; 8,074,035; 8,074,276; 8,145,607; 8,180,984; 8,225,133; 8,261,035; 8,296,264; 8,312,259; 8,347,137; 8,484,427; 8,645,748; 8,732,121; 8,850,060; 8,856,927; 8,996,830; 9,213,697; 9,400,886; 9,424,678; 9,436,558; 9,471,441; 9,501,234; and patent pending applications.